## **E2219HN**

Manual de usuário

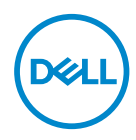

**Modelo do Monitor: E2219HN Modelo regulamentar: E2219HNo**

- **OBSERVAÇÃO: Uma NOTA indica informações importantes que o ajudam a usar melhor seu computador.**
- **CUIDADO: Uma PRECAUÇÃO indica dano em potencial ao hardware ou perda de dados se as instruções não forem seguidas.**
- **AVISO: Um ALERTA indica o risco de danos materiais, danos pessoais ou morte.**

**Copyright © 2017 Dell Inc. ou suas subsidiárias. Todos os direitos reservados.** EMC, Dell e outras marcas são marcas comerciais da Dell Inc. ou suas subsidiárias. Outros nomes podem ser marcas registradas de seus respectivos proprietários.

2019 – 08

Rev. A04

# **Índice**

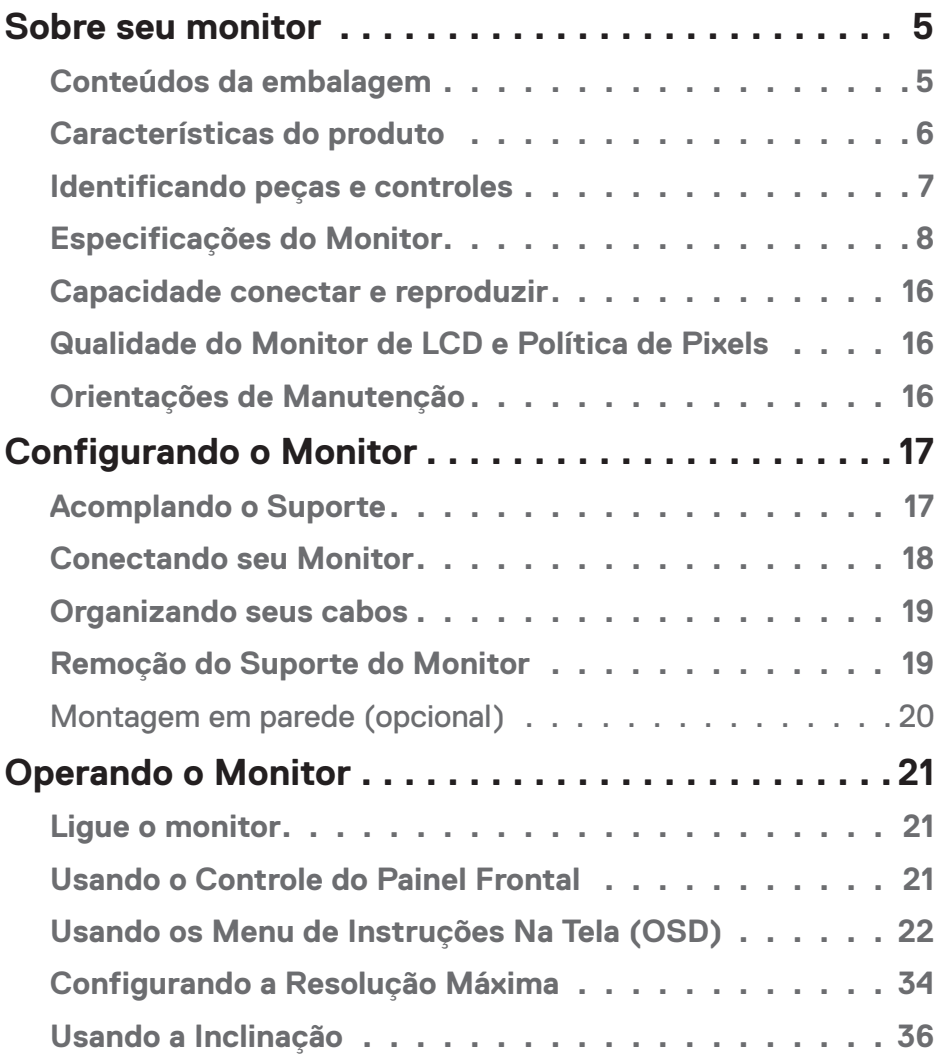

 $(\nabla)$ 

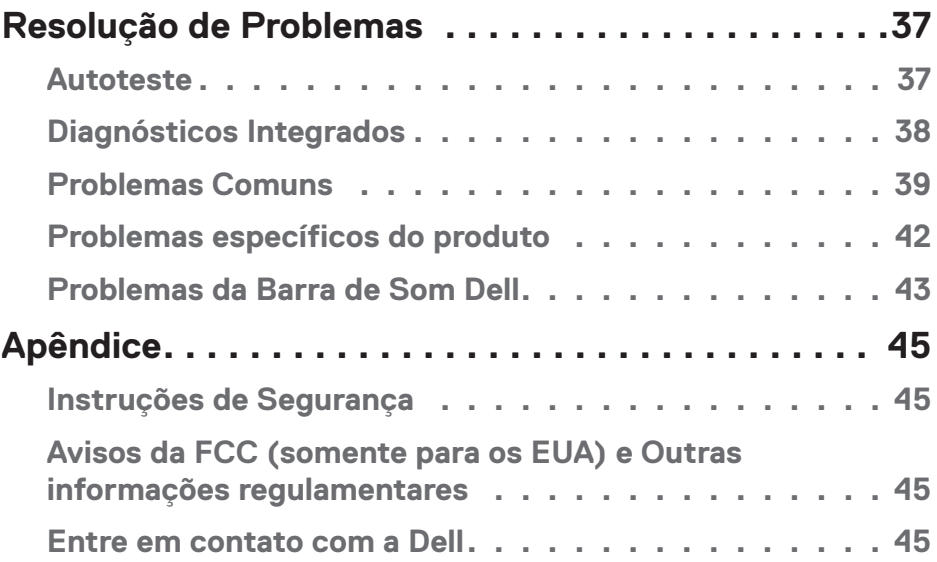

 $(1)$ 

## <span id="page-4-0"></span>**Sobre seu monitor**

## **Conteúdos da embalagem**

Seu monitor vem com os componentes mostrados abaixo. Assegure-se de que você recebeu todos os componentes e entre em **Contato com a Dell**se algo estiver faltando.

**OBSERVAÇÃO:** Alguns itens podem ser opcionais e podem não ser fornecidos com o monitor. Alguns recursos ou mídias podem não estar disponíveis em alguns países.

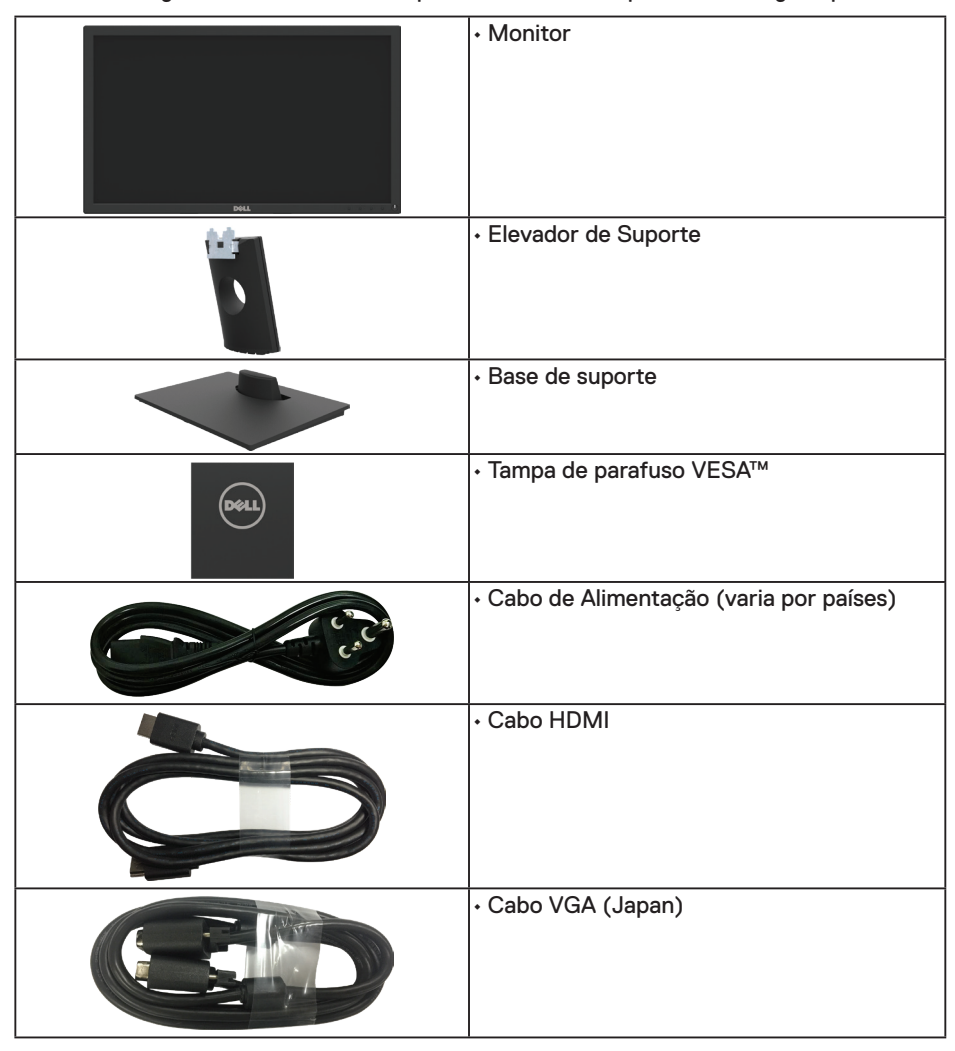

DELI

<span id="page-5-0"></span>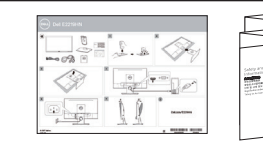

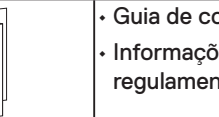

• Guia de configuração rápida • Informações de segurança e regulamentares

#### **Características do produto**

O monitor de tela plana Dell E2219HN tem uma matriz ativa, Transistor de Filme Fino , Tela de Cristal Líquido e iluminação de LED. Os recursos do monitor incluem:

- **• E2219HN:** Tamanho de imagem de 54,61 cm (21,5 polegadas) de visualização na diagonal, resolução de 1920 x 1080, suporte de tela cheia para resoluções mais baixas.
- Capacidade de ajuste de inclinação.
- Pedestal removível e furos de montagem Video Electronics Standards Association (VESA) de 100 milímetros para soluções de montagem flexíveis.
- Capacidade Plug and Play se suportada pelo seu sistema.
- Instruções na tela (OSD) para facilidade de configuração e otimização da tela.
- Software e mídia de documentação inclui todo o arquivo de informação (INF). Arquivo de Combinação de Cores de Imagem (ICM) e documentação do produto.
- Software Dell Display Manager.
- Fenda de trava de segurança.
- Capacidade de Gestão de Ativos.
- CECP (para a China).
- Conforme com RoHS.
- Monitores Certificados TCO.
- O medidor de energia mostra o nível de energia que está sendo consumido pelo monitor em tempo real.
- Otimize o conforto do olho com uma tela de cintilação.
- Os possíveis efeitos a longo prazo de emissão de luz azul do visor podem causar danos aos olhos, incluindo fadiga ocular ou cansaço visual digital. ComfortView recurso é projetado para reduzir a quantidade de luz azul emitida do visor para otimizar o conforto do olho.

**D**&LI

## <span id="page-6-0"></span>**Identificando peças e controles**

### **Vista frontal**

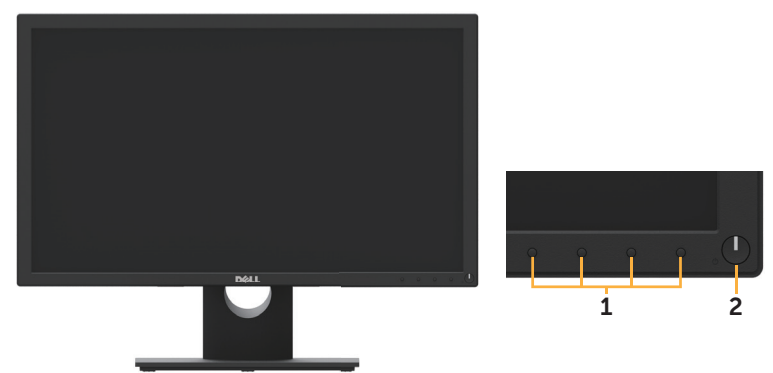

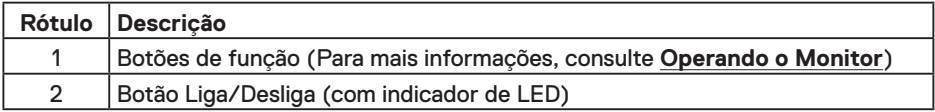

#### **Vista traseira**

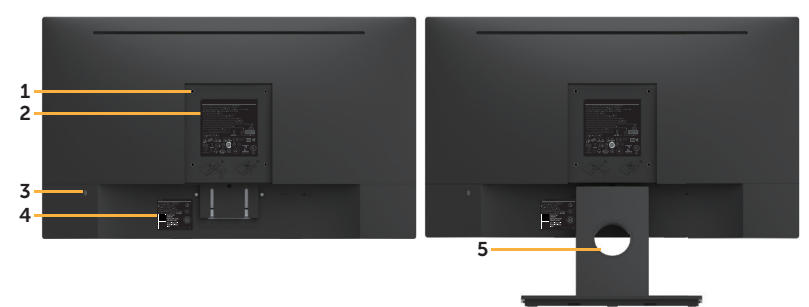

Vista Traseira com Suporte para Monitor

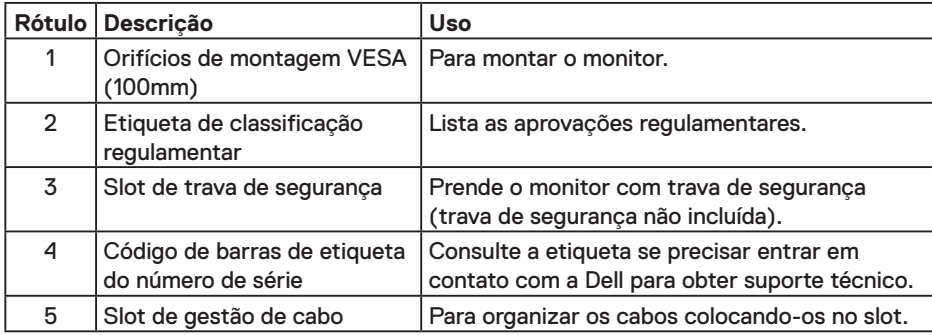

.<br>D&Ll

#### <span id="page-7-0"></span>**Vista lateral**

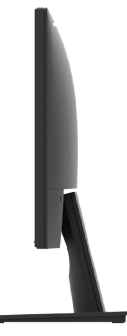

Lado direito

#### **Vista Inferior**

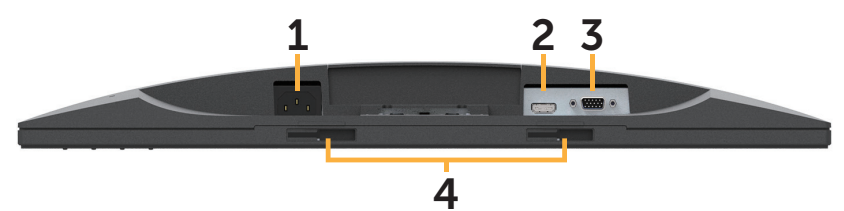

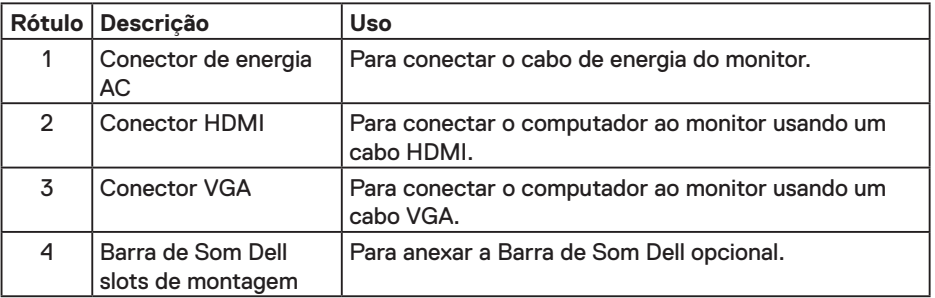

## **Especificações do Monitor**

### **Especificações tela plana**

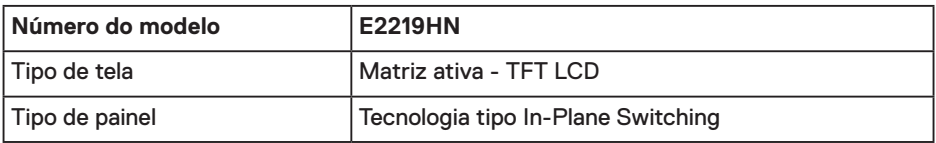

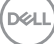

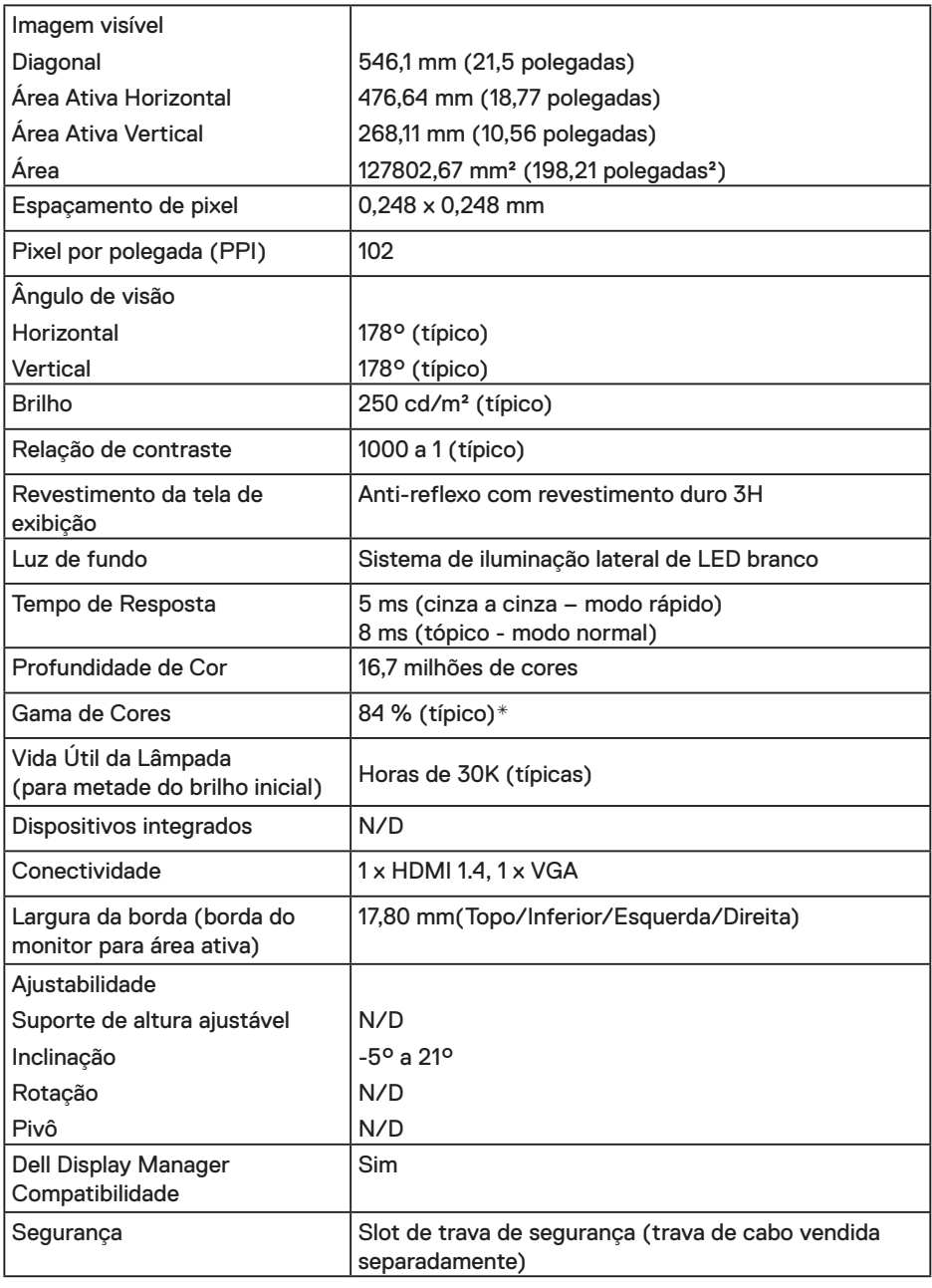

\* E2219HN escala de cores (típica) é baseada em CIE1976 (84 %) e padrões de teste CIE1931 (72 %). $(\sim$ LL

#### **Especificações de resolução**

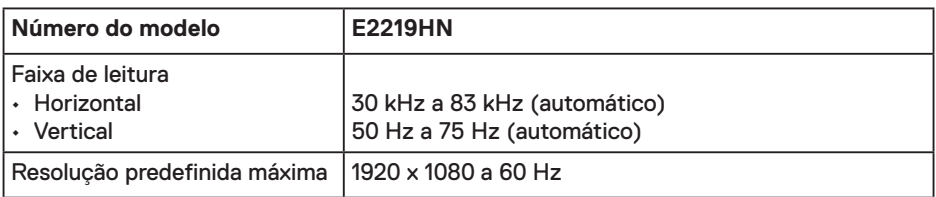

#### **Modos de vídeo suportados**

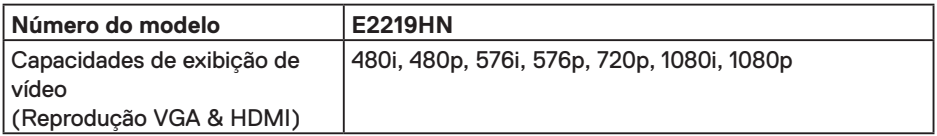

#### **Modos de exibição predefinidos**

A tabela a seguir lista os modos predefinidos que a Dell garante tamanho da imagem e a centralização:

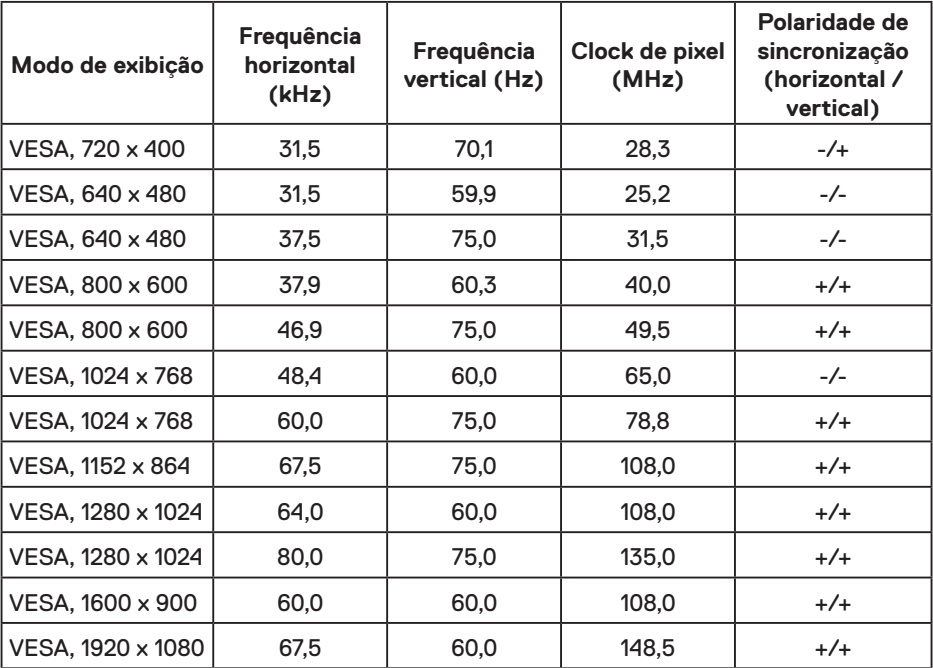

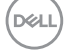

#### **Especificações elétricas**

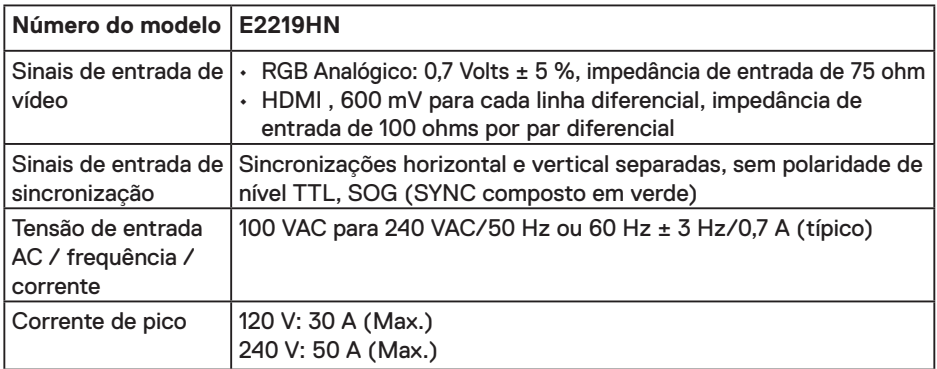

#### **Características físicas**

A tabela a seguir lista as características físicas do monitor:

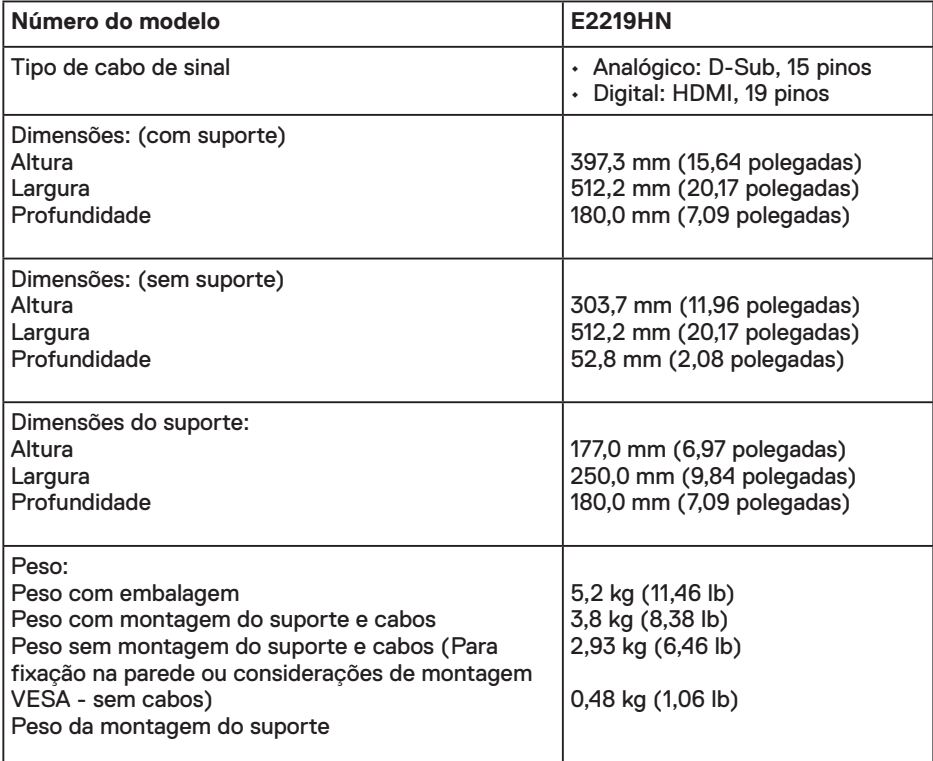

(dell

#### **Características Ambientais**

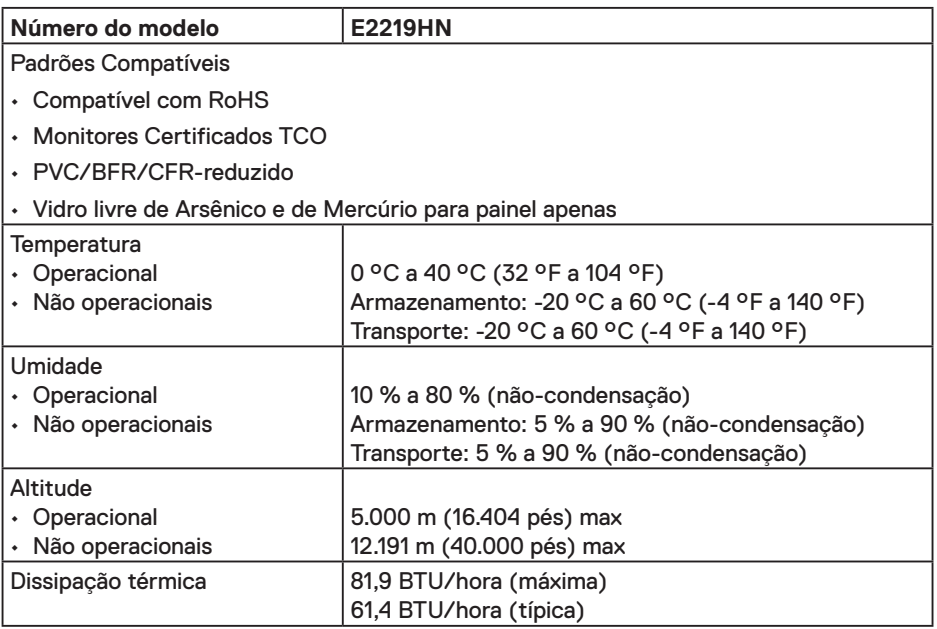

#### **Modos de Gestão da Energia**

Se você tem placa de vídeo compatível VESA DPM ou software instalado no seu PC, o monitor pode reduzir automaticamente o consumo de energia quando não está em uso. Isto é conhecido como Modo de Economia de Energia. Se o computador detectar a entrada do teclado, mouse ou outros dispositivos de entrada, o monitor voltará a funcionar automaticamente. A tabela a seguir mostra o consumo de energia e a sinalização desta função automática de economia de energia:

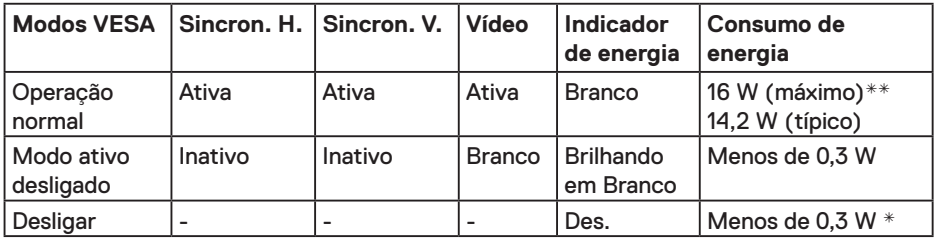

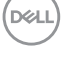

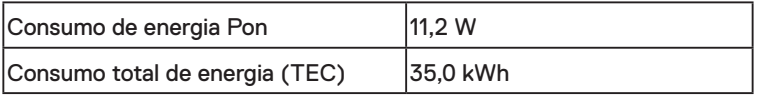

#### *C* OBSERVAÇÃO:

Pon: consumo de energia do modo Ligado medido com base no método de testes do Energy Star.

TEC: consumo total de energia em kWh medido com base no método de testes do Energy Star.

O OSD só funcionará no modo de funcionamento normal. Quando qualquer botão exceto o botão de energia é pressionado no modo Ativo-desligado, a seguinte mensagem será exibida:

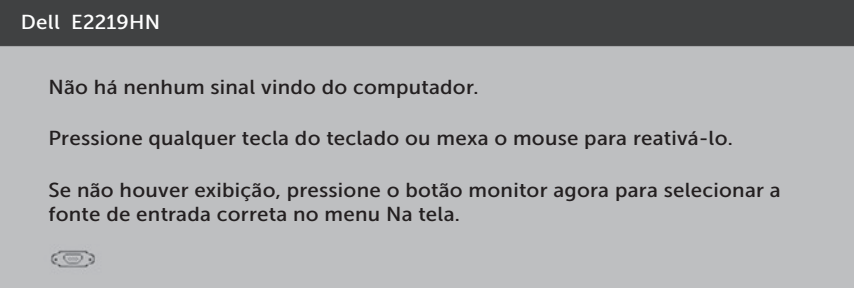

Ative o computador e o monitor para ter acesso ao OSD.

- \* Zero consumo de energia em modo DESLIGADO só pode ser obtido ao desconectar o cabo de alimentação do monitor.
- \*\* Consumo máximo de energia com luminância e contraste máximos.

Este documento é apenas informativo e reflete o desempenho em laboratório. Seu produto pode funcionar de modo diferente, dependendo do software, componentes e periféricos que você encomendou e não terá nenhuma obrigação de atualizar essas informações.Assim, o cliente não deve confiar nesta informação na tomada de decisões sobre as tolerâncias elétrica ou de outra forma. Nenhuma garantia quanto à precisão ou integridade é expressa ou implícita.

#### **Atribuições dos Pinos**

#### **Conector VGA**

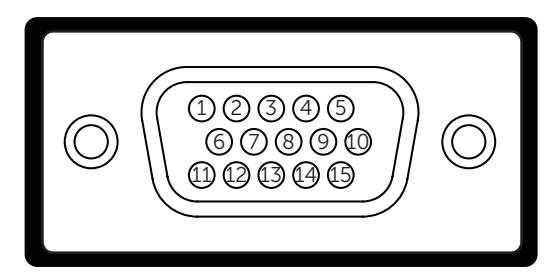

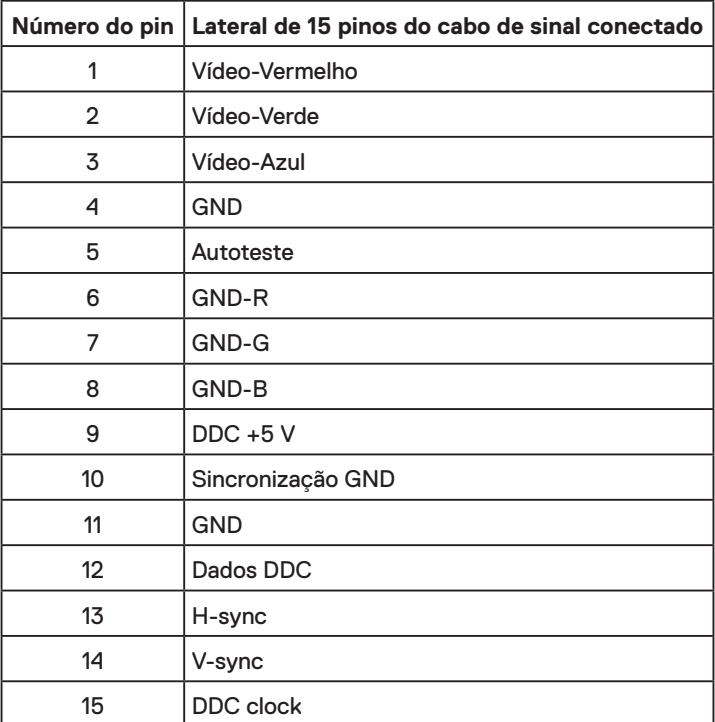

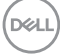

#### **Conector HDMI**

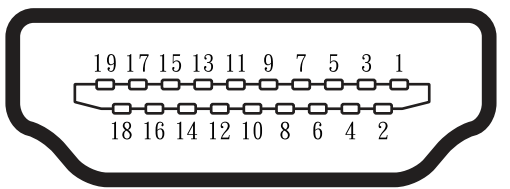

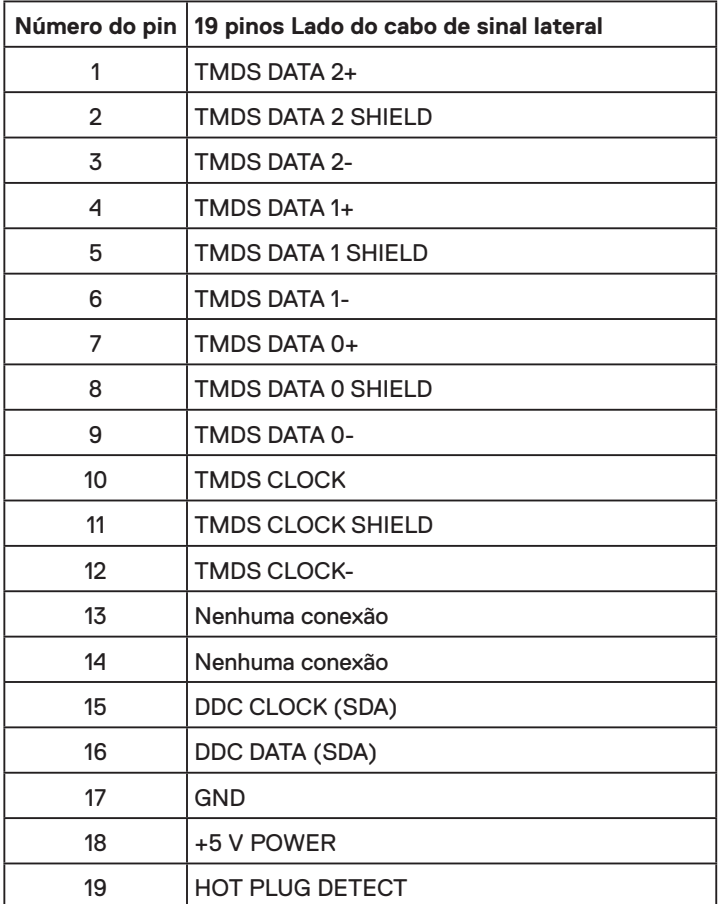

(DELL

## <span id="page-15-0"></span>**Capacidade conectar e reproduzir**

Você pode instalar o monitor em qualquer sistema compatível Plug and Play. O monitor fornece automaticamente ao sistema do computador seus Dados de Identificação de Exibição Estendida (EDID) usando Canal de Dados de Exibição (DDC) para que o sistema possa se configurar e otimizar as configurações do monitor. A maioria das instalações de monitores é automática. Você pode selecionar diferentes definições, se necessário.

## **Qualidade do Monitor de LCD e Política de Pixels**

Durante o processo de fabricação do Monitor LCD, não é incomum que um ou mais pixels fiquem fixos em um estado imutável. O resultado visível é um pixel fixo que aparece como um minúsculo ponto desbotado brilhante ou escuro. Quando o pixel fica permanentemente aceso, é conhecido como um "ponto brilhante". Quando o pixel fica permanentemente preto, é conhecido como um "ponto escuro".

Em quase todos os casos, estes pixels fixos são difíceis de ver e não afetam a qualidade nem a utilização da tela. Uma tela com 1 a 5 pixels fixos é considerado normal e em padrões de competitividade. Para obter mais informações, consulte site de suporte da Dell em: http://www.dell.com/support/monitors.

## **Orientações de Manutenção**

#### **Cuidando do seu monitor**

**CUIDADO: Leia e siga as instruções de segurança antes de limpar o monitor.**

**AVISO: Antes de limpar o monitor, desconecte o cabo de alimentação do monitor da tomada elétrica.** 

Para melhores práticas, siga as instruções na lista abaixo ao desembalar, limpar ou manusear seu monitor:

- Para limpar a tela antiestática, umedeça levemente um pano limpo e macio com água. Se possível, use um tecido especial para limpeza de tela ou uma solução adequada para revestimento antiestático. Não use benzeno, tíner, amônia, limpadores abrasivos ou ar comprimido.
- Use um pano levemente umedecido, água morna para limpar os plásticos. Evite usar detergente de qualquer tipo uma vez que alguns detergentes deixam uma película esbranquiçada sobre os plásticos.
- Se você notar um pó branco ao desembalar o monitor, limpe-o com um pano. Este pó branco ocorre durante o embarque do monitor.
- Manuseie o seu monitor com cuidado, já que um monitor de cor escura podem arranhar e mostrar a marca branca mais do que um monitor de cor clara.
- Para ajudar a manter a melhor qualidade de imagem em seu monitor, use um protetor de tela mudando dinamicamente e desligue o monitor quando não estiver em uso.

## <span id="page-16-0"></span>**Configurando o Monitor**

## **Acomplando o Suporte**

**OBSERVAÇÃO:** A base do apoio é destacável quando o monitor é despachado da fábrica.

**1.** Monte o suporte elevador na base do suporte.

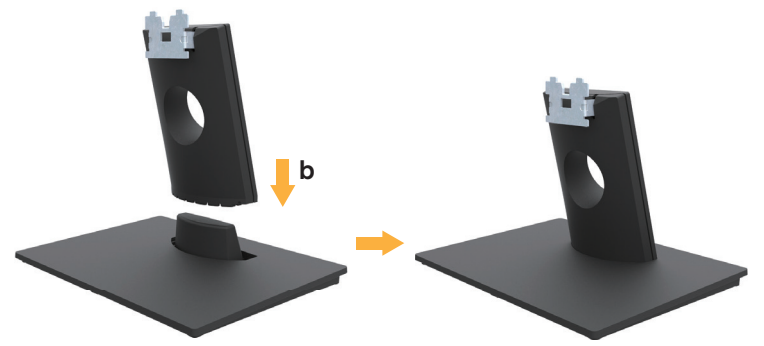

- **a.** Coloque a base do monitor em um tampo de mesa estável.
- **b.** Deslize o corpo do suporte do monitor na direção correta para baixo na base do suporte até que ele encaixe no lugar.
- **2.** Acople a montagem da base no monitor.

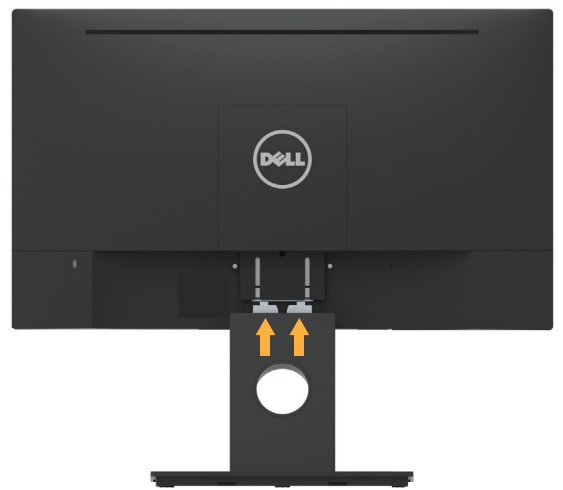

- **a.** Coloque o painel do monitor em um pano macio ou almofada perto da borda da mesa.
- **b.** Alinhe o suporte da montagem da base à ranhura do monitor.
- **c.** Insira o suporte no monitor até que trave no lugar.

## <span id="page-17-0"></span>**Conectando seu Monitor**

#### **AVISO: Antes de iniciar qualquer procedimento desta seção, siga as Instruções de segurança.**

Para conectar o monitor para o computador:

- 1. Desligue o computador e desconecte o cabo de alimentação.
- 2. Conecte o cabo VGA ou HDMI preto à porta de vídeo correspondente na parte traseira do computador.

#### **Conectar o cabo VGA**

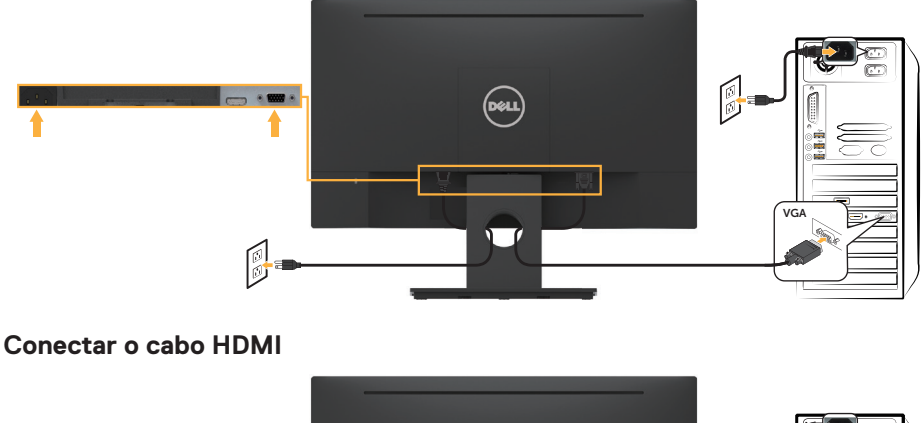

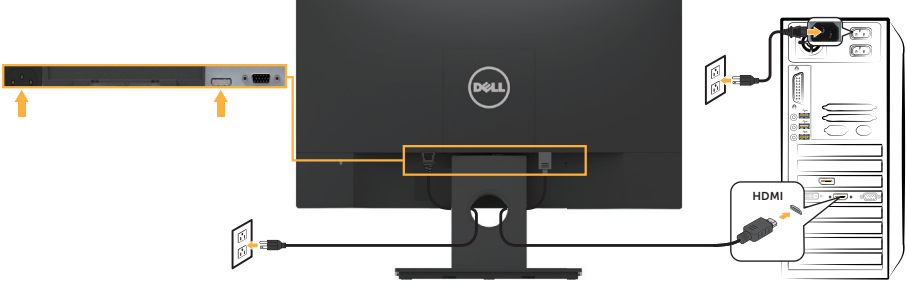

*OBSERVAÇÃO:* Os gráficos são utilizados para o propósito de ilustração apenas. A aparência no computador pode variar.

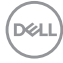

### <span id="page-18-0"></span>**Organizando seus cabos**

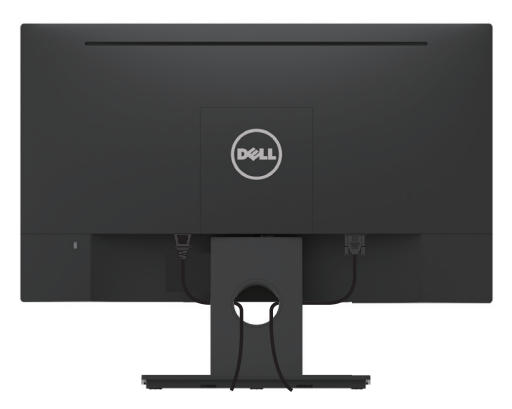

Depois de colocar todos os cabos necessários no monitor e no computador, (Consulte **Conectando Seu Monitor** para fixação do cabo), organize todos os cabos, tal como ilustrado acima.

## **Remoção do Suporte do Monitor**

*<b>ZA* OBSERVAÇÃO: Isto é aplicável para um monitor com um suporte. Quando qualquer outro suporte é comprado, por favor consulte o guia respectivo suporte de configuração para obter instruções estabelecidas.

**1.** Remova a tampa VESA.

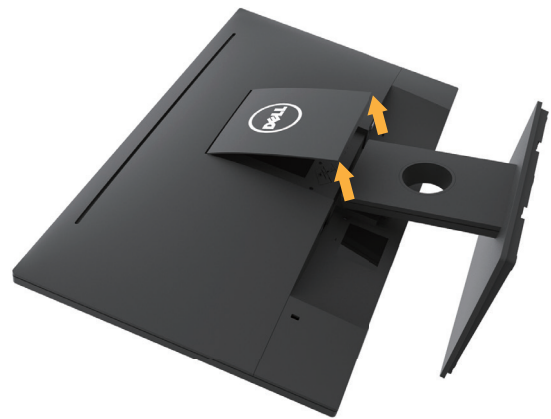

**a.** Coloque o painel do monitor em um pano macio ou almofada.

**b.** Levante ambos os lados simultaneamente, remova a tampa VESA do monitor.

<span id="page-19-0"></span>**2.** Remova a montagem do suporte para o monitor.

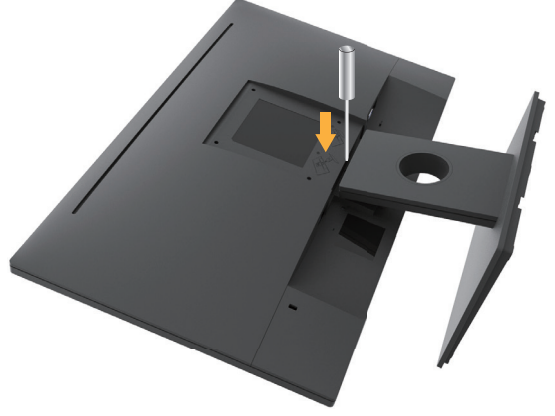

- **a.** Use uma chave de fenda longa para empurrar a trava de liberação localizada em um orifício logo acima do suporte.
- **b.** Uma vez que a trava é liberada, remova a base do monitor.

## **Montagem em parede (opcional)**

(Dimensão do parafuso: M4 x 10 mm). Consulte as instruções que vêm com o kit de montagem de base compatível com VESA.

- **1.** Coloque o painel do monitor em um pano macio ou almofada sobre uma mesa plana e estável.
- **2.** Remova o apoio.
- **3.** Use uma chave de fenda para remover os quatro parafusos que prendem a tampa de plástico.

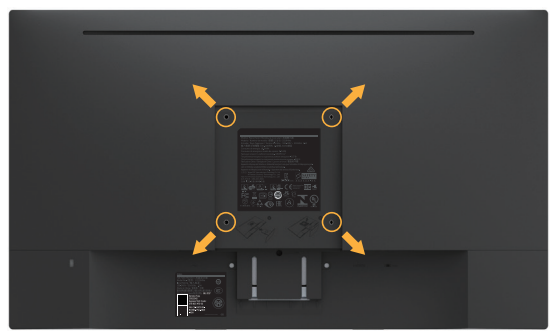

- **4.** Acople a braçadeira de montagem do kit de montagem na parede no LCD.
- **5.** Monte o LCD na parede, seguindo as instruções fornecidas com o kit de montagem da base.

**OBSERVAÇÃO:** Para uso apenas com suporte de montagem de parede UL com o mínimo de peso / capacidade de carga de 2,84 kg.

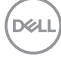

## <span id="page-20-0"></span>**Operando o Monitor**

## **Ligue o monitor**

Pressione o botão <sup>o</sup> para ligar o monitor.

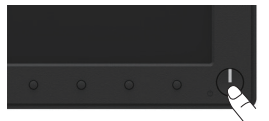

## **Usando o Controle do Painel Frontal**

**Use as teclas** na parte atrás do monitor para ajustar as configurações de imagem.

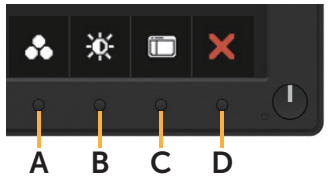

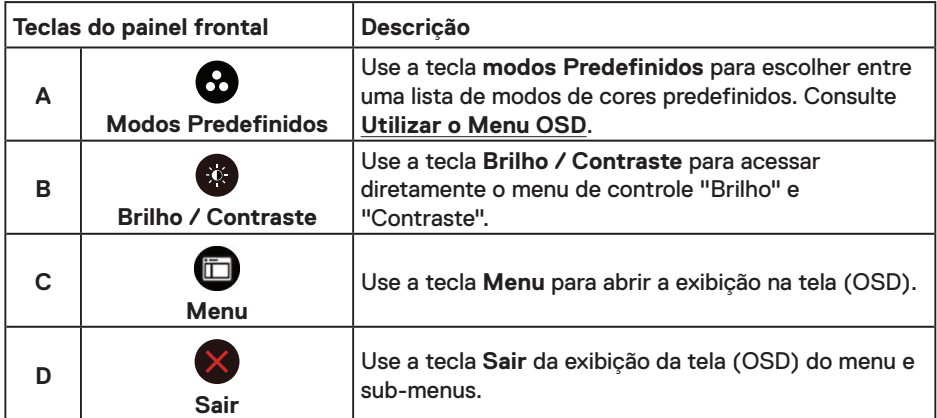

Teclas do painel frontal

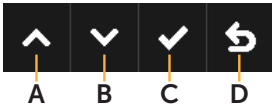

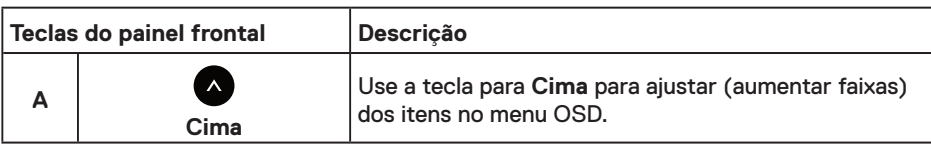

DELL

<span id="page-21-0"></span>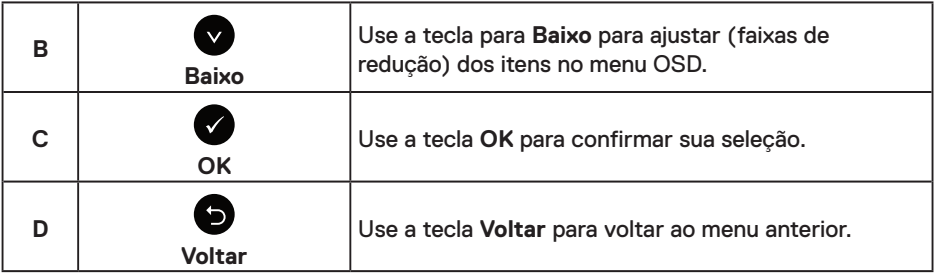

## **Usando os Menu de Instruções Na Tela (OSD)**

#### **Acessando o menu de sistema**

*OBSERVAÇÃO: Se você alterar as configurações e prosseguir para outro menu ou* sair do menu OSD, o monitor salva automaticamente as alterações. As mudanças também são salvas se você alterar as configurações e esperar o menu OSD desaparecer.

**1.** Pressione o botão  $\bullet$  para abrir o menu OSD e exibir o menu principal.

#### **Menu Principal**

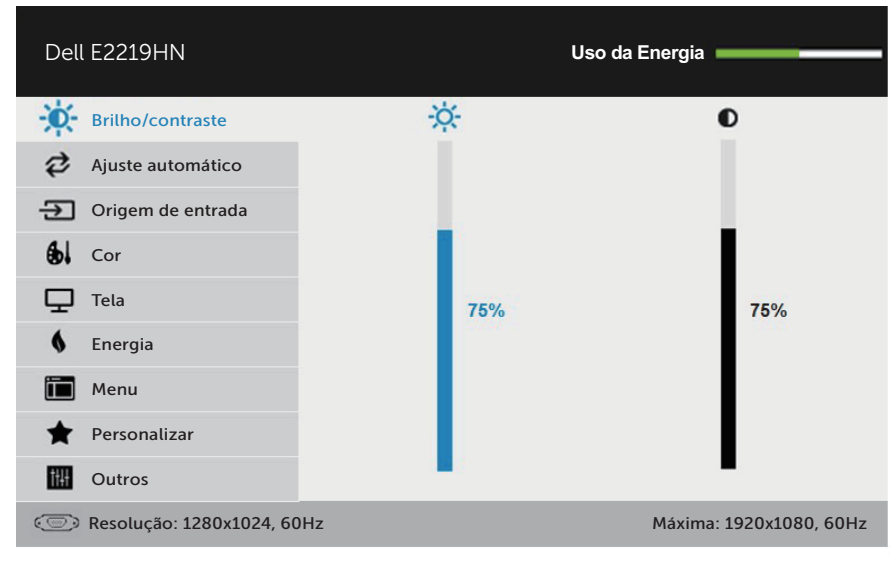

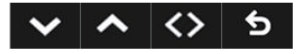

*C* OBSERVAÇÃO: O Ajuste Automático está disponível apenas quando você usar o conector analógico (VGA).

DELL

- 2. Pressione os botões  $\bullet$  e  $\bullet$  para alternar entre as opções no Menu. Quando você move de um ícone para outro, o nome da opção é realçada.
- **3.** Para selecionar o item realçado no menu, pressione o botão  $\bullet$  novamente.
- 4. Pressione os botões  $\bullet$  e  $\bullet$  para selecionar o parâmetro desejado.
- **5.** Pressione o botão  $\bullet$  para acessar a barra de controle e use o botão  $\bullet$  ou  $\bullet$ , de acordo com os indicadores no menu, para fazer as alterações.
- 6. Selecione a opção <sup>o</sup> para voltar ao menu anterior sem aceitar as configurações atuais ou **O** para aceitar e retornar ao menu anterior.

A tabela abaixo fornece uma lista de todas as opções do menu OSD e suas respectivas funções.

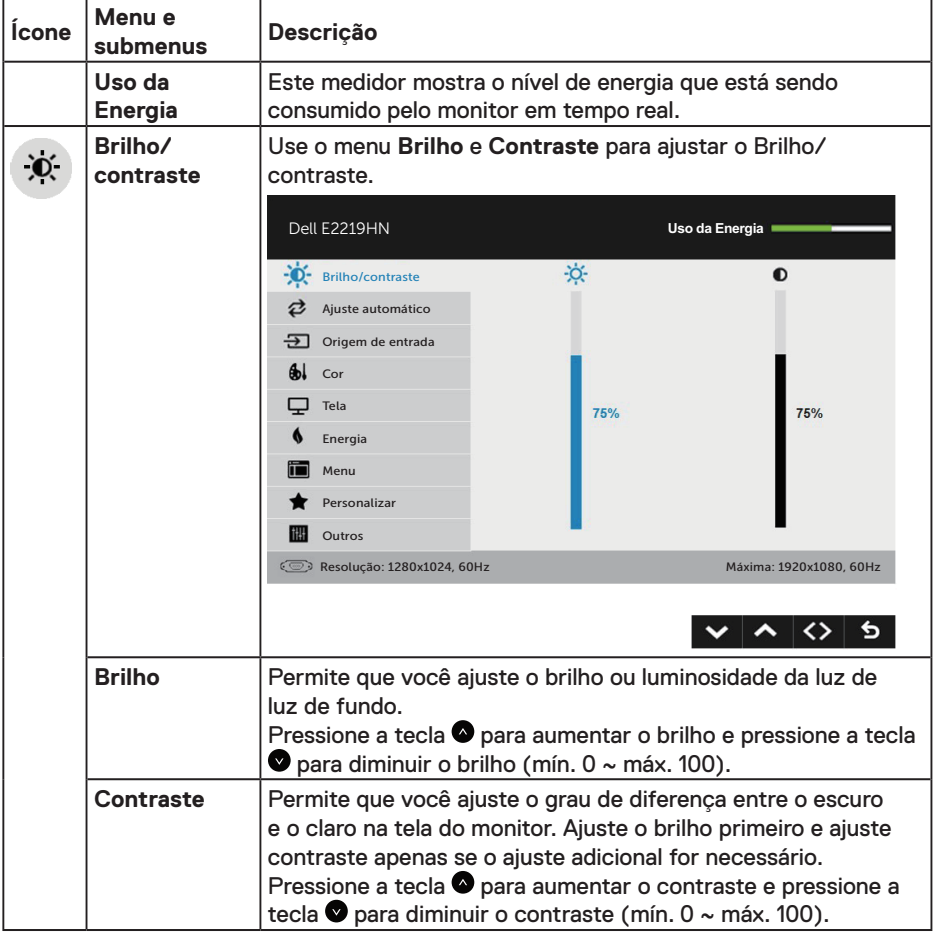

**D**&LI

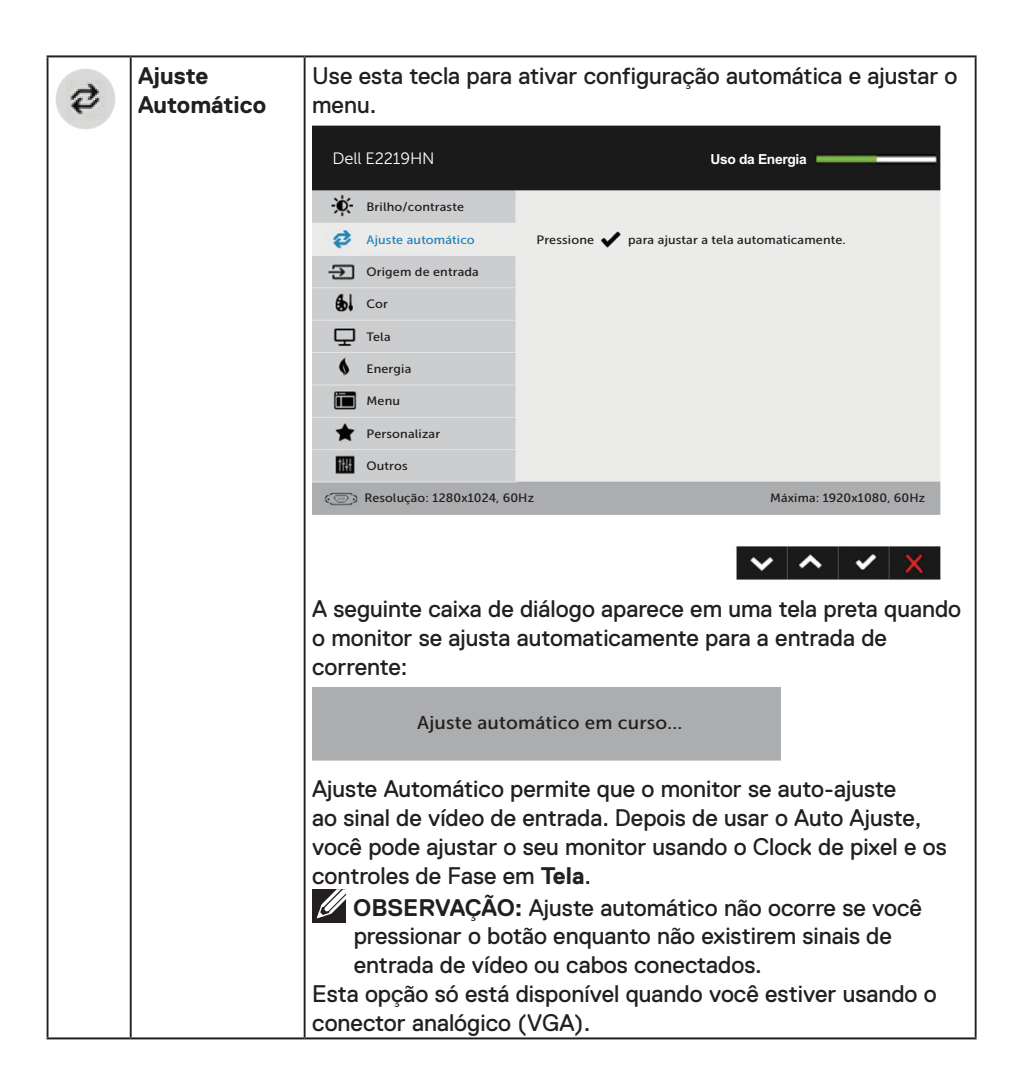

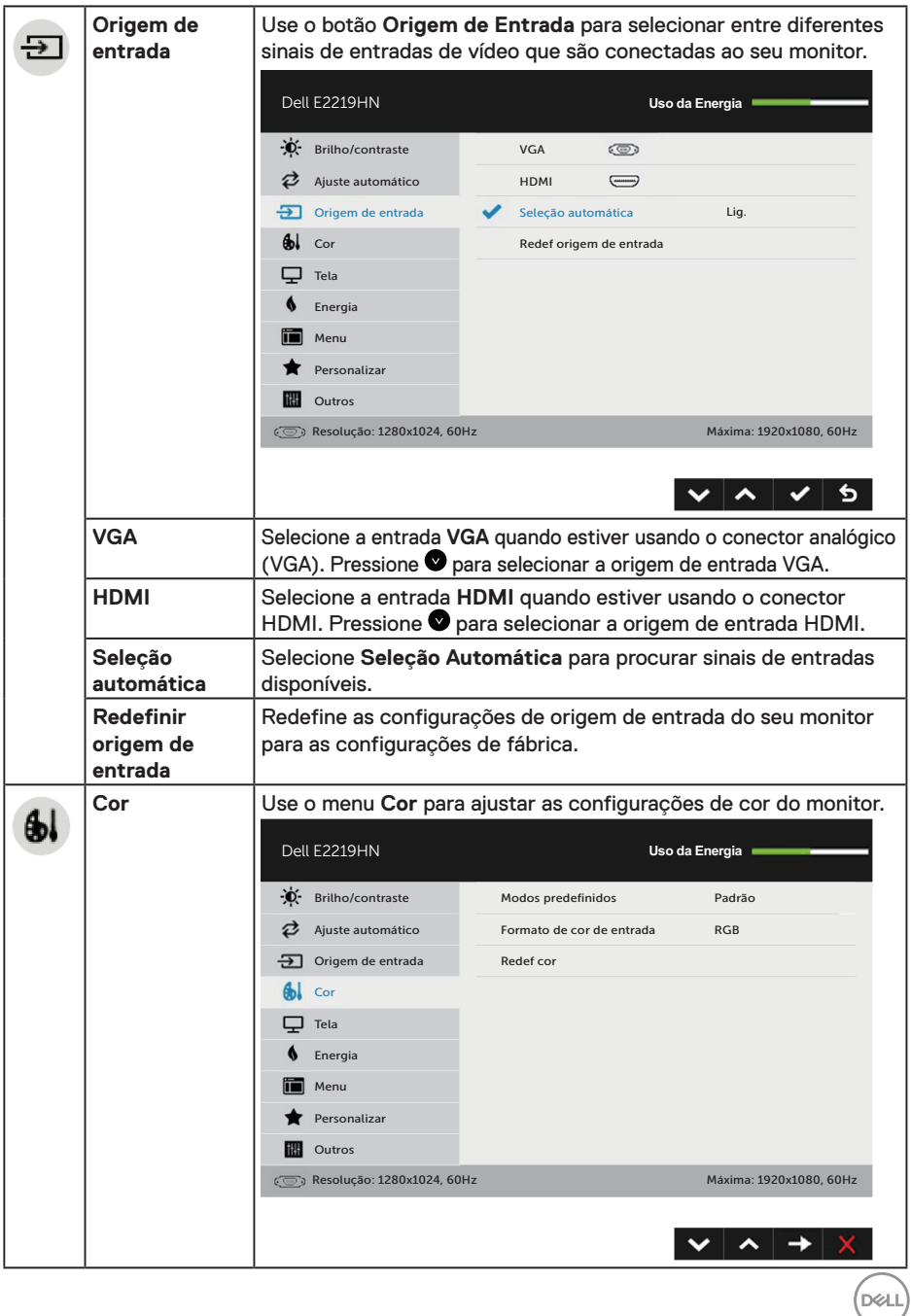

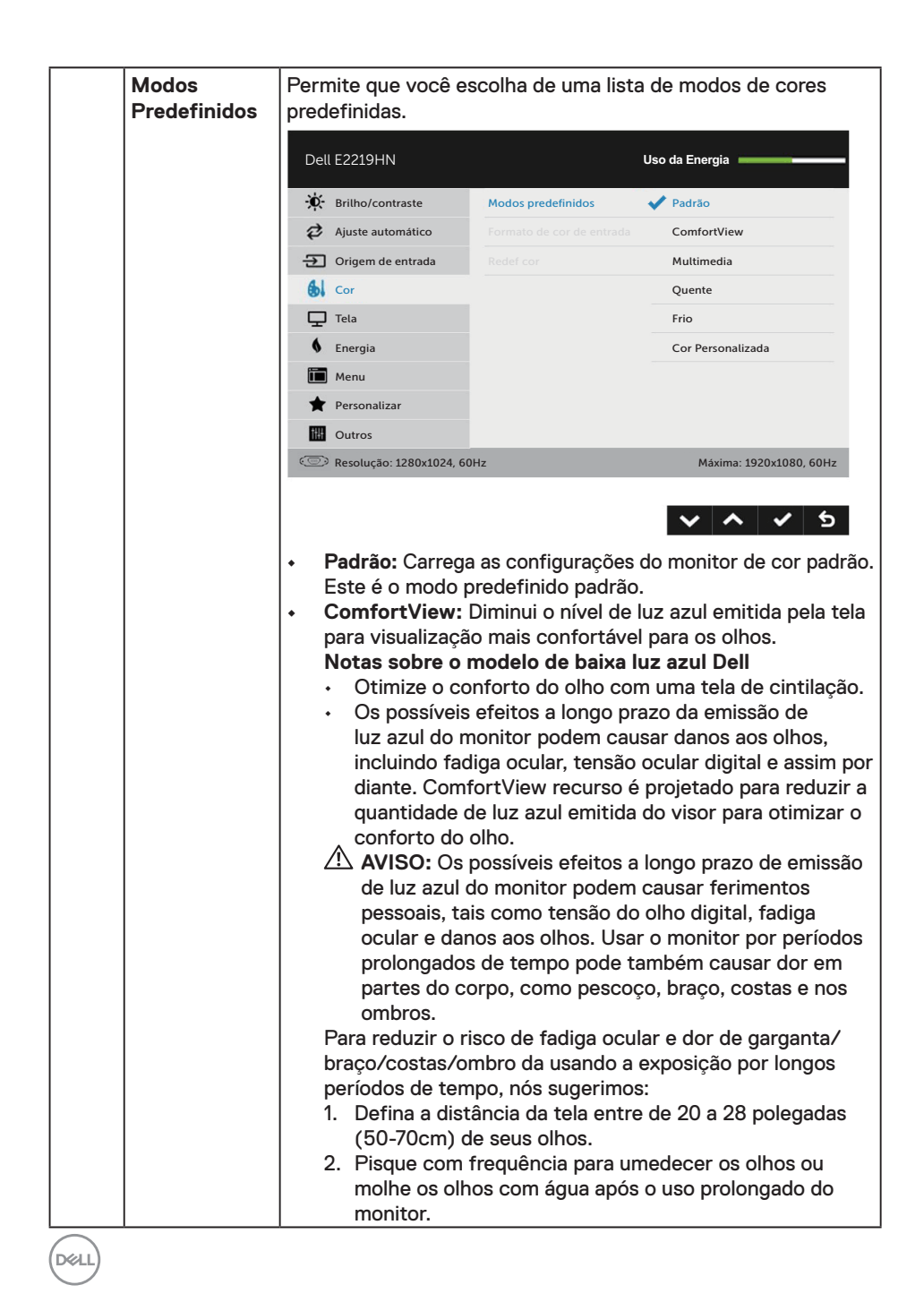

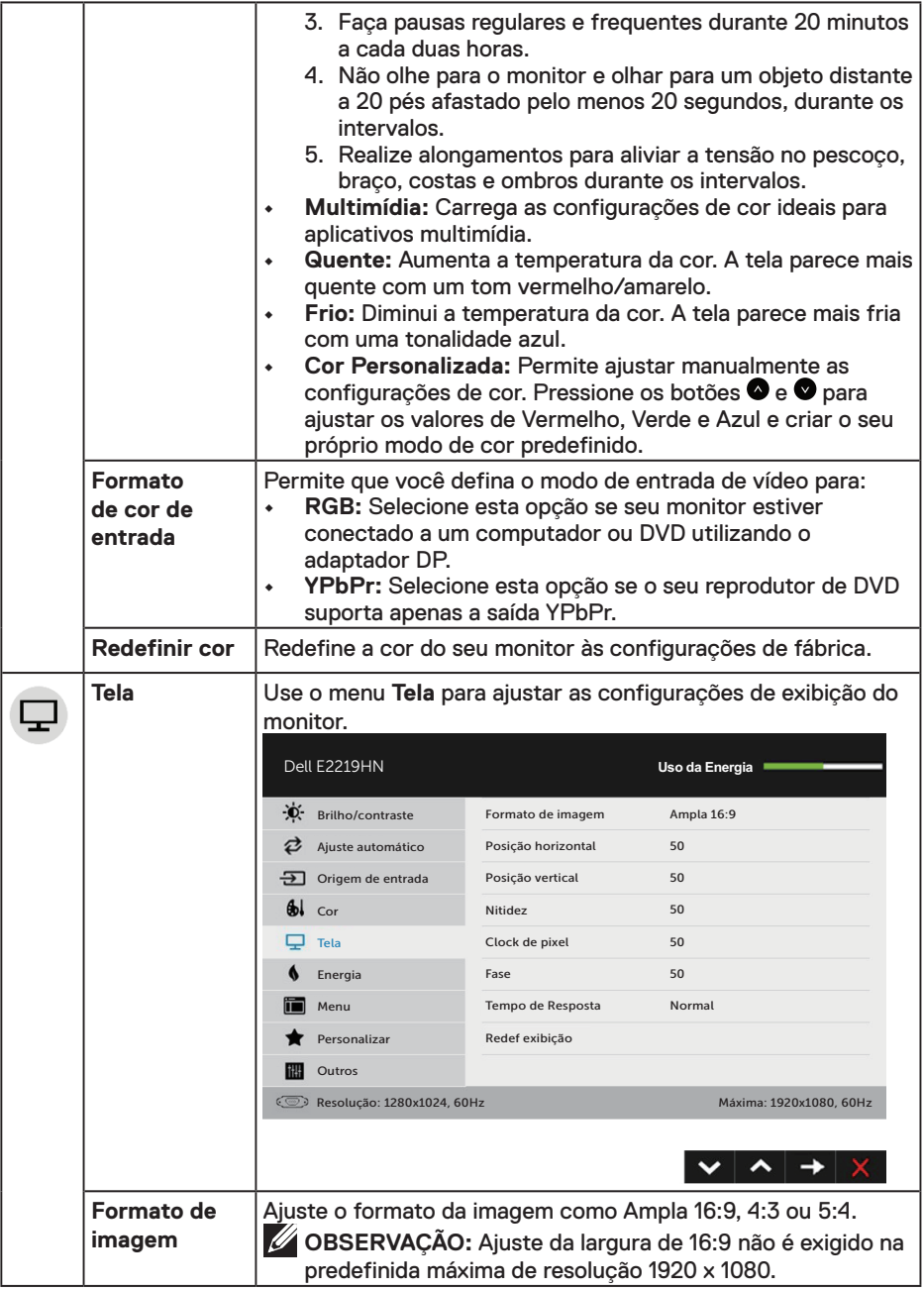

 $($ DELL

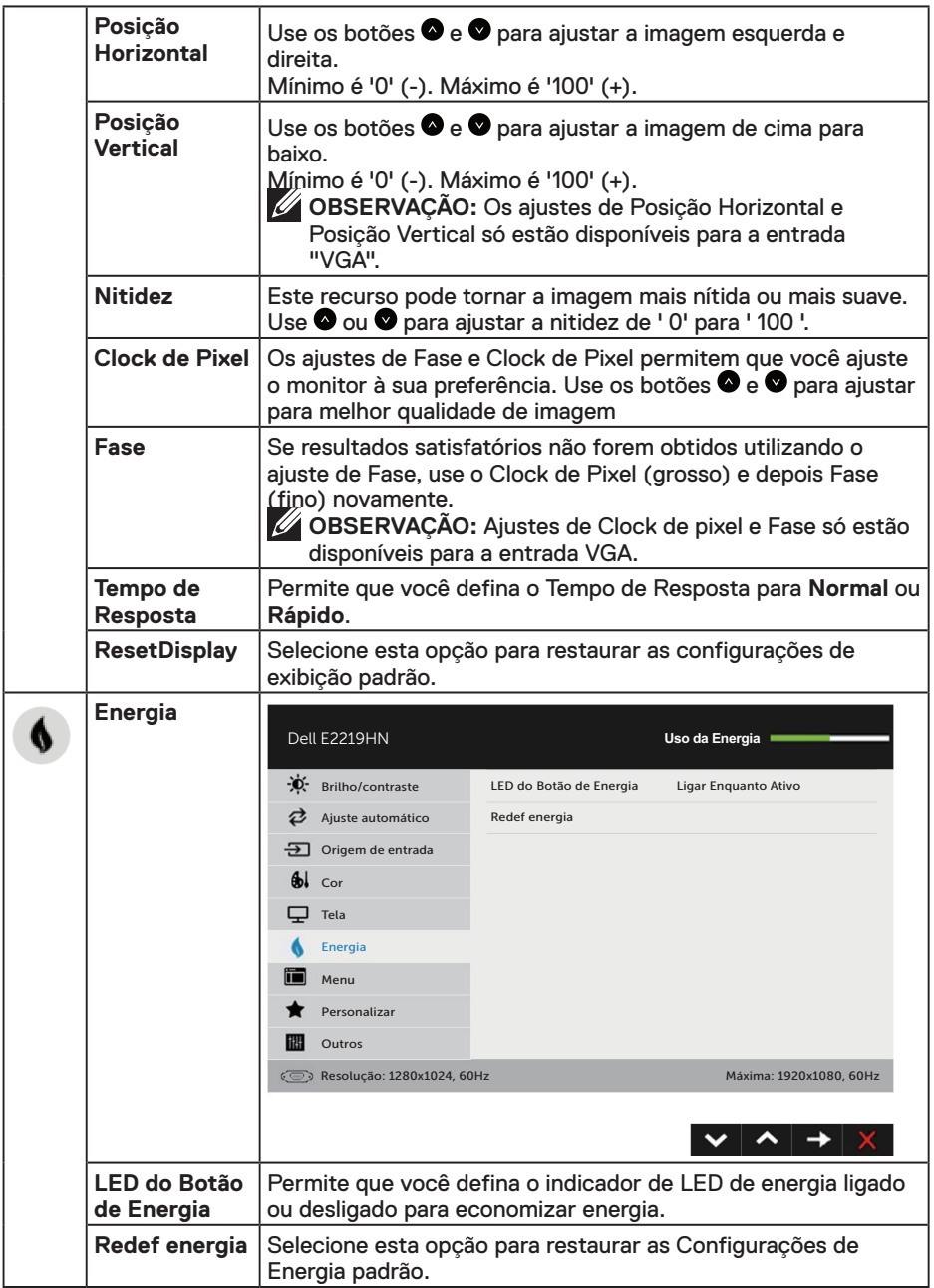

 $(\overline{DCL}$ 

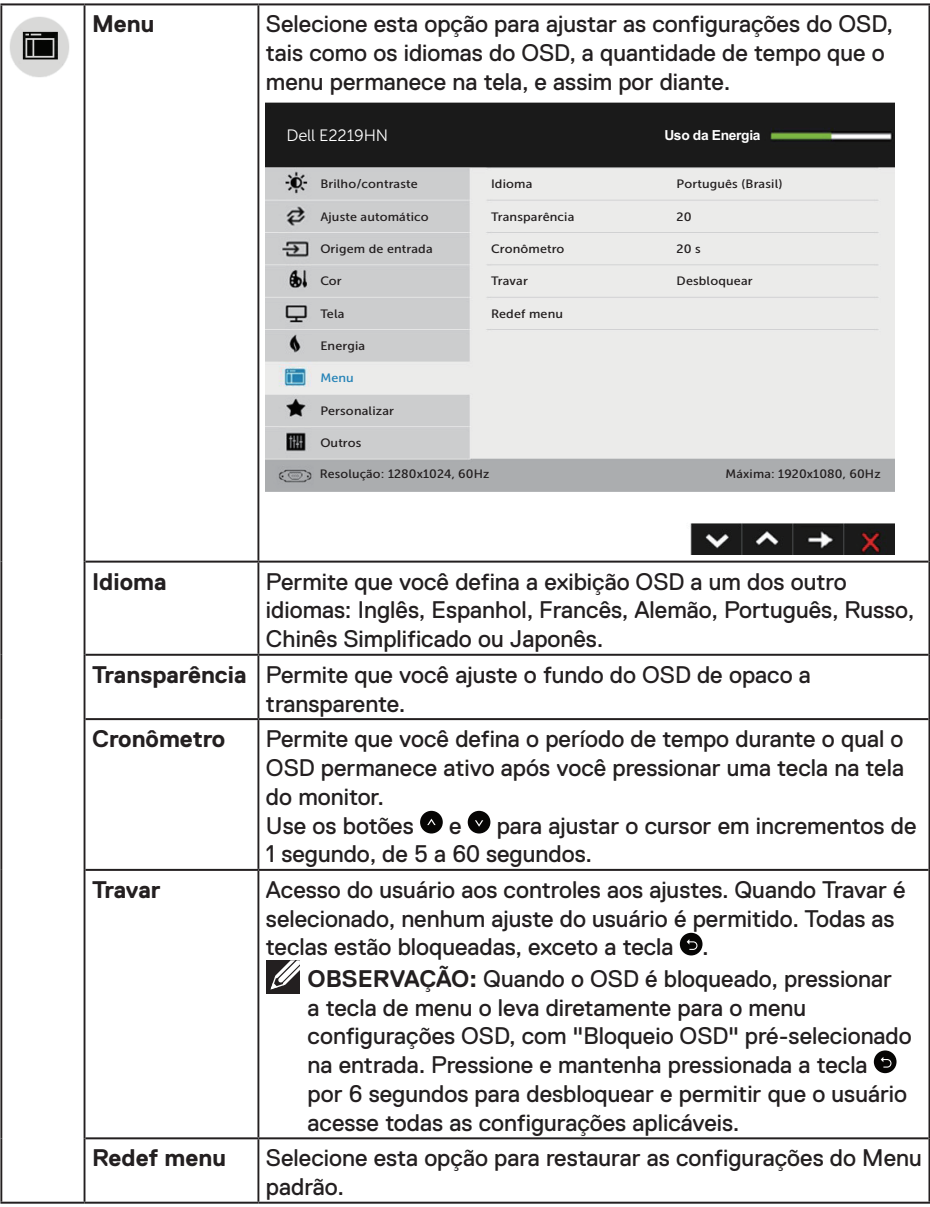

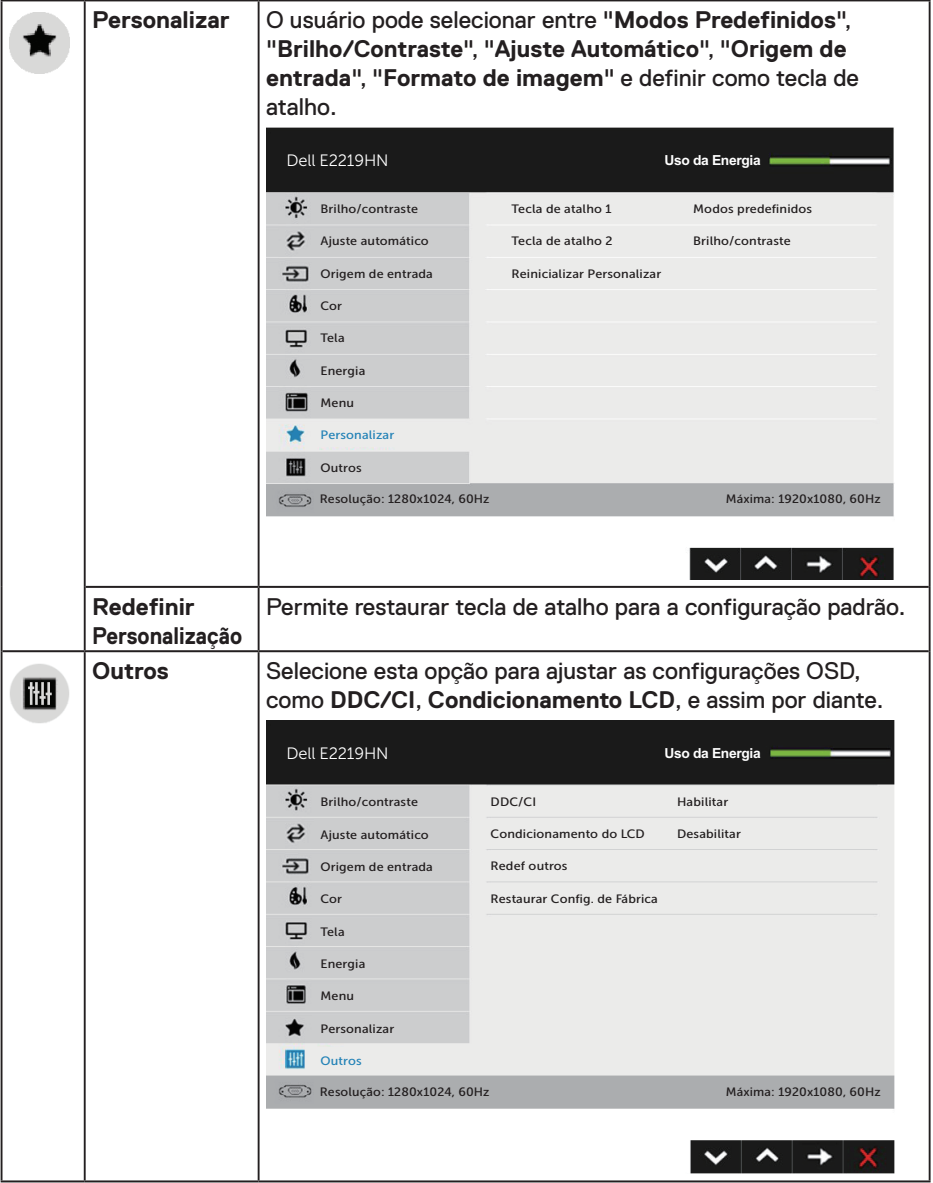

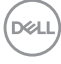

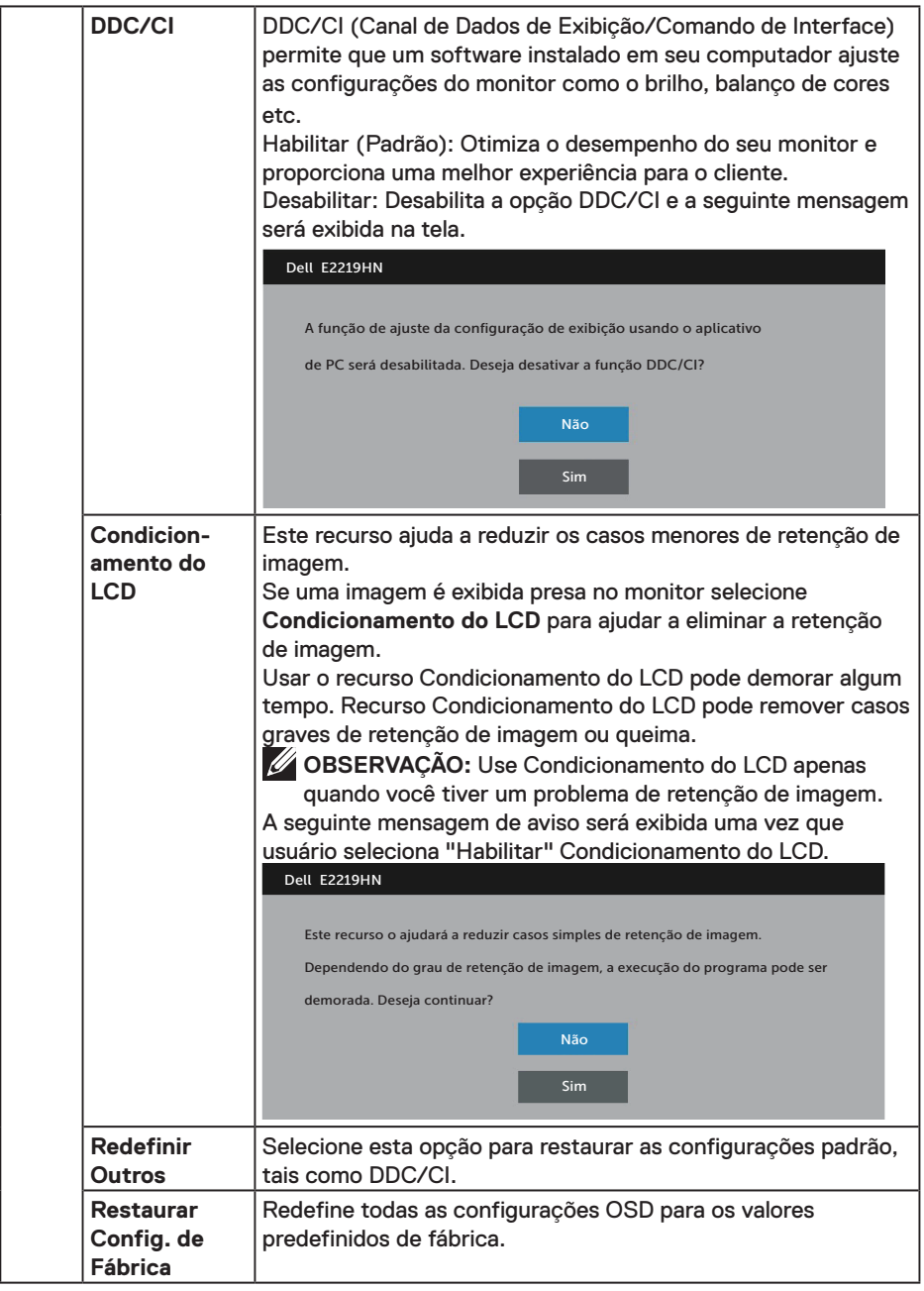

 $($ DELL

#### **Mensagens OSD**

Quando o monitor não suporta um modo de resolução particular, você verá a seguinte mensagem:

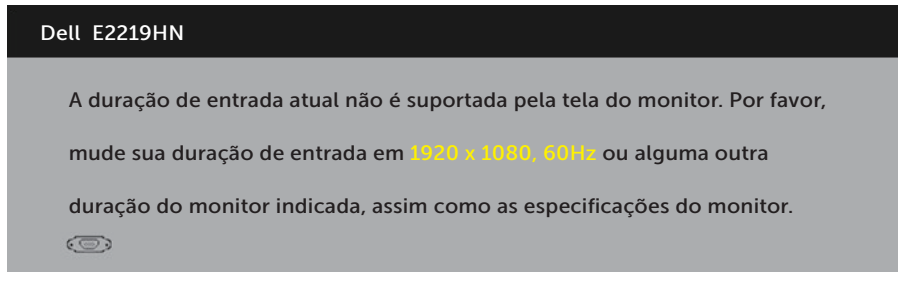

Isto significa que o monitor não pode sincronizar com o sinal que está recebendo do computador. Consute as **Especificações do Monitor** para as faixas de frequência horizontal e vertical por este monitor. O modo recomendado é de 1920 X 1080.

Você verá a seguinte mensagem antes da função DDC/CI ser desativada.

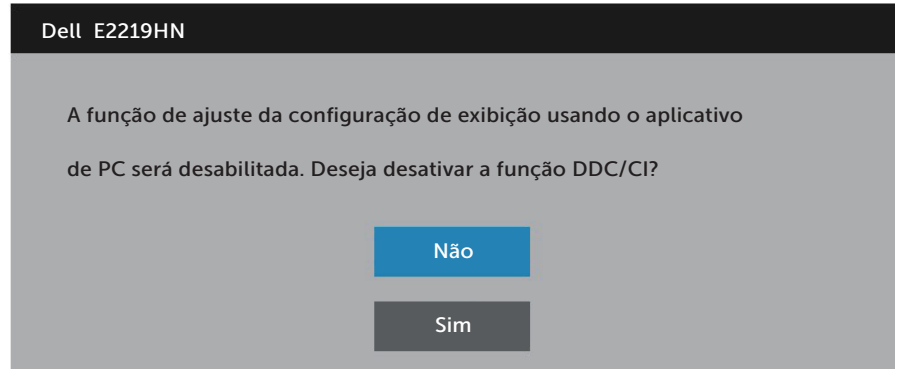

Quando o monitor entra em Modo de **Economia de Energia** , aparece a seguinte mensagem:

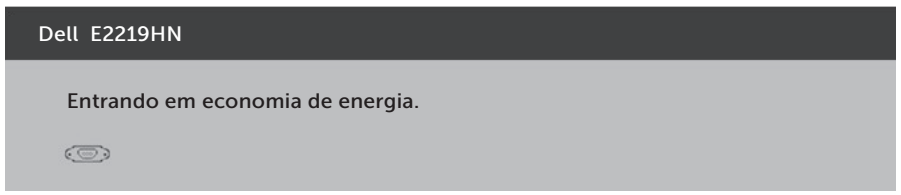

Ative o computador e o monitor para ter acesso ao OSD.

Se você pressionar qualquer botão que não o botão de energia, as seguintes mensagens aparecerão dependendo da entrada

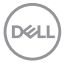

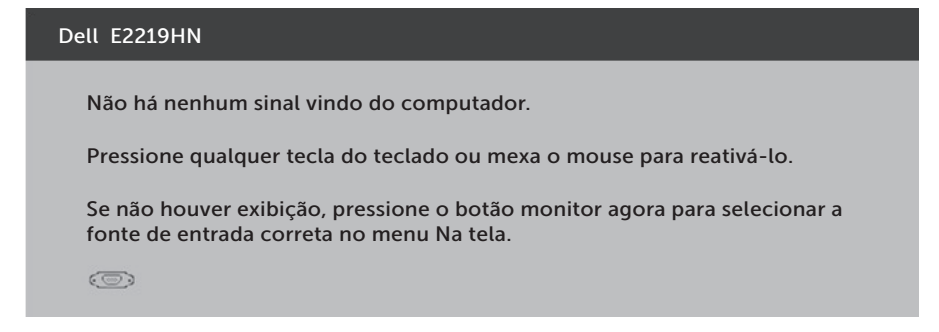

Se o cabo VGA ou HDMI não estiver conectado, uma caixa de diálogo flutuante como exibida abaixo aparece. O monitor irá entrar no **Modo de Economia de Energia após 4 minutos** se for deixado neste estado.

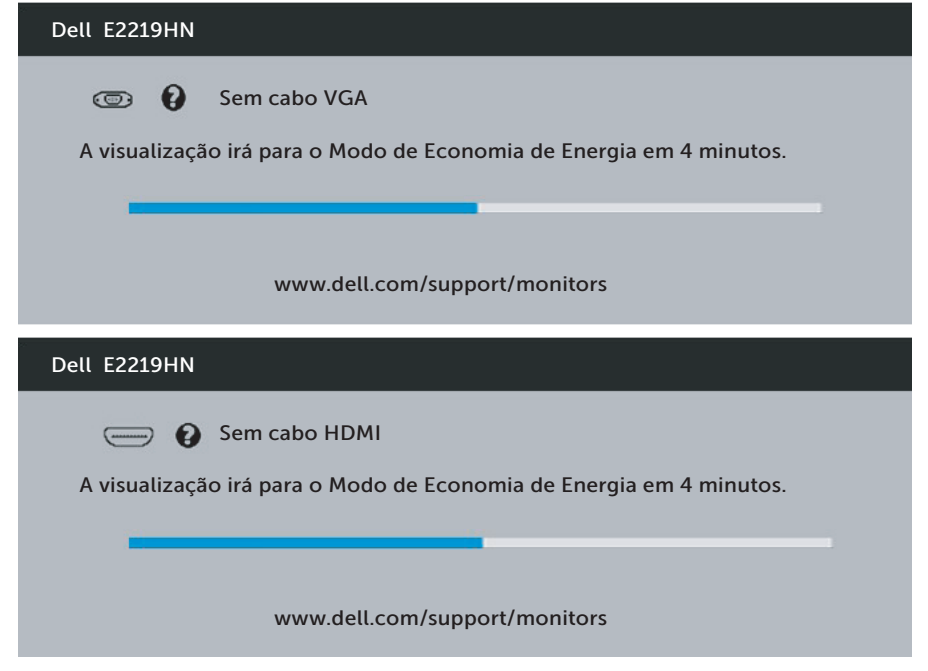

Consulte **Resolução de Problemas** para obter mais informações.

**D**&LI

## <span id="page-33-0"></span>**Configurando a Resolução Máxima**

Para mostrar o desempenho ideal enquanto estiver usando os sistemas operacionais Microsoft Windows, defina a resolução do monitor para um 1920 x 1080 pixels, executando os seguintes passos:

#### **No Windows Vista, Windows 7, Windows 8 e Windows 8.1:**

- **1.** Para Windows 8 e Windows 8.1 apenas, selecione o quadro Desktop para mudar para o ambiente de trabalho clássico.
- **2.** Clique com botão direito do mouse na área de trabalho e clique em Resolução de Tela.
- **3.** Clique na lista suspensa da Resolução de tela e selecione 1920 x 1080.
- **4.** Clique em OK.

#### **No Windows 10:**

- **1.** Clique com o botão direito do mouse no desktop e clique nas **Configurações de tela**.
- **2.** Clique em **Configurações de exibição avançadas**.
- **3.** Clique na lista suspensa da **Resolução** e selecione 1920 x 1080
- **4.** Clique em **Aplicar**.

Se você não vê 1920 x 1080 como uma opção, você pode precisar atualizar o driver de gráficos. Selecione o cenário abaixo que melhor descreve o sistema do computador que você está usando, e siga as direções fornecidas.

- 1: **Se você tem um computador de mesa Dell ou um computador portátil Dell com acesso à Internet**
- 2: **Se você tem um computador de mesa, computador portátil, ou placa gráfica não Dell**

#### **Se você tem um computador de mesa Dell ou um computador portátil Dell com acesso à Internet**

- **1.** Acesse http://www.dell.com/support, digite a etiqueta de serviço e baixe o driver mais recente para sua placa gráfica
- **2.** Após instalar os drivers atualizados em sua placa de vídeo, tente configurar a resolução para 1920 x 1080 novamente.

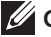

*LA* OBSERVAÇÃO: Se você não pode definir a resolução para 1920 x 1080, entre em contato com a Dell para perguntar sobre uma placa gráfica que suporte essas resoluções.

#### **Se você tem um computador de mesa Dell ou um computador portátil Dell com acesso à Internet**

#### **No Windows Vista, Windows 7, Windows 8 e Windows 8.1:**

- **1.** Para Windows 8 e Windows 8.1 apenas, selecione o quadro Desktop para mudar para o ambiente de trabalho clássico.
- **2.** Clique com botão direito do mouse no desktop e clique em Personalização.
- **3.** Clique em Alterar Configurações de Exibição.
- **4.** Clique em Configurações Avançadas.
- **5.** Identifique o fornecedor do seu controlador gráfico pela descrição no topo da janela (por exemplo, NVIDIA, ATI, Intel, etc.).
- **6.** Consulte o site do fornecedor da placa gráfica para atualizar o driver (por exemplo, http://www.ATI.com OR http://www.NVIDIA.com).
- **7.** Após instalar os drivers atualizados em sua placa de vídeo, tente configurar a resolução para 1920 x 1080 novamente.

#### **No Windows 10:**

- **1.** Clique com o botão direito do mouse no desktop e clique nas **Configurações de tela**.
- **2.** Clique em **Configurações de exibição avançadas**.
- **3.** Clique **em propriedades do Monitor**.
- **4.** Identifique o fornecedor do seu controlador gráfico pela descrição no topo da janela (por exemplo, NVIDIA, ATI, Intel, etc.).
- **5.** Consulte o site do fornecedor da placa gráfica para atualizar o driver (por exemplo, http://www.ATI.com OU http://www.NVIDIA.com).
- **6.** Após instalar os drivers atualizados em sua placa de vídeo, tente configurar a resolução para 1920 x 1080 novamente.

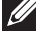

**OBSERVAÇÃO:** Se você não puder definir a resolução a 1920 X 1080, contate o fabricante do seu computador ou considere a compra de uma placa gráfica que suporte a resolução de 1920 x 1080.

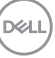

## <span id="page-35-0"></span>**Usando a Inclinação**

#### **Inclinação**

Com a montagem do apoio, você pode inclinar o monitor para um ângulo de visualização mais confortável.

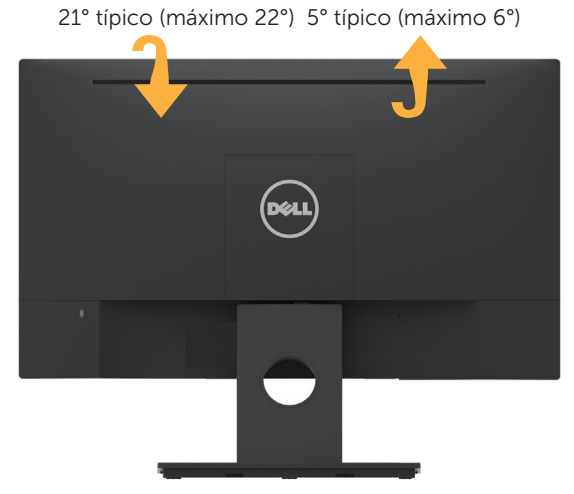

*D* OBSERVAÇÃO: A base do apoio é destacável quando o monitor é despachado da fábrica.

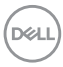

## <span id="page-36-0"></span>**Resolução de Problemas**

**AVISO: Antes de iniciar qualquer procedimento desta seção, siga as Instruções de segurança.**

### **Autoteste**

O monitor inclui uma função de autoteste que permite verificar se o monitor está funcionando corretamente. Se o monitor e o computador estão conectados corretamente, mas a tela permanece escura, execute o autoteste do monitor, executando as seguintes etapas:

- **1.** Desligue o computador e o monitor.
- **2.** Desligue o cabo de vídeo da parte traseira do computador.
- **3.** Ligue o monitor.

A caixa de diálogo flutuante deve aparecer na tela (contra um fundo preto) se o monitor não detectar um sinal de vídeo e estiver funcionando corretamente. Enquanto em modo autoteste, o LED permanece branco. Além disso, dependendo da entrada selecionada, uma das caixas de diálogo abaixo rolará continuamente através da tela.

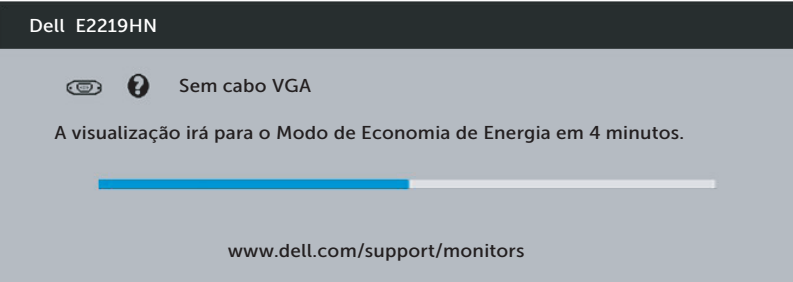

- **4.** Esta caixa também aparece durante o funcionamento normal, se o cabo do monitor fica desligado ou danificado. O monitor irá entrar no **Modo de Economia de Energia após 4 minutos** se for deixado neste estado.
- **5.** Desligue o monitor, desconecte e reconecte o cabo de vídeo, em seguida, ligue o computador e o monitor.

Se a tela do monitor permanecer em branco depois de usar o procedimento anterior, verifique o controlador de vídeo e o computador, porque seu monitor está funcionando corretamente.

**D**&LI

## <span id="page-37-0"></span>**Diagnósticos Integrados**

O monitor tem uma ferramenta embutida de diagnóstico que ajuda a determinar se a anormalidade da tela que está ocorrendo é um problema inerente do seu monitor, ou do seu computador e placa de vídeo.

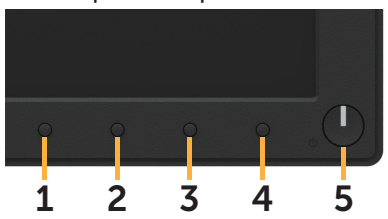

**ZZ OBSERVAÇÃO:** Você pode executar o diagnóstico integrado apenas quando o cabo de vídeo está desconectado e o monitor está no modo autoteste.

Para executar o diagnóstico integrado:

- **1.** Certifique-se de que a tela está limpa (sem partículas de pó sobre a superfície da tela).
- **2.** Desligue o cabo de vídeo(s) da parte de trás do computador ou monitor. O monitor entra em modo de autoteste.
- **3.** Pressione e mantenha pressionado o **Botão 1** no painel frontal, simultaneamente, por 2 segundos. Uma tela cinza aparece.
- **4.** Verifique cuidadosamente a tela para anormalidades.
- **5.** Pressione o **Botão 1** no painel frontal novamente. A cor da tela muda para vermelho.
- **6.** Inspecione a tela para qualquer anormalidade.
- **7.** Repita os passos 5 e 6 para inspecionar a exibição nas telas verde, azul, preto, branco.

O teste está completo quando a tela de Texto aparece. Para sair, pressione o **Botão 1** novamente.

Se você não detectar nenhuma anormalidade na tela ao usar a ferramenta integrada de diagnóstico, o monitor está funcionando corretamente. Verifique a placa de vídeo e o computador.

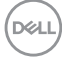

## <span id="page-38-0"></span>**Problemas Comuns**

A tabela a seguir contém informações gerais sobre problemas comuns do monitor que você pode encontrar e as possíveis soluções.

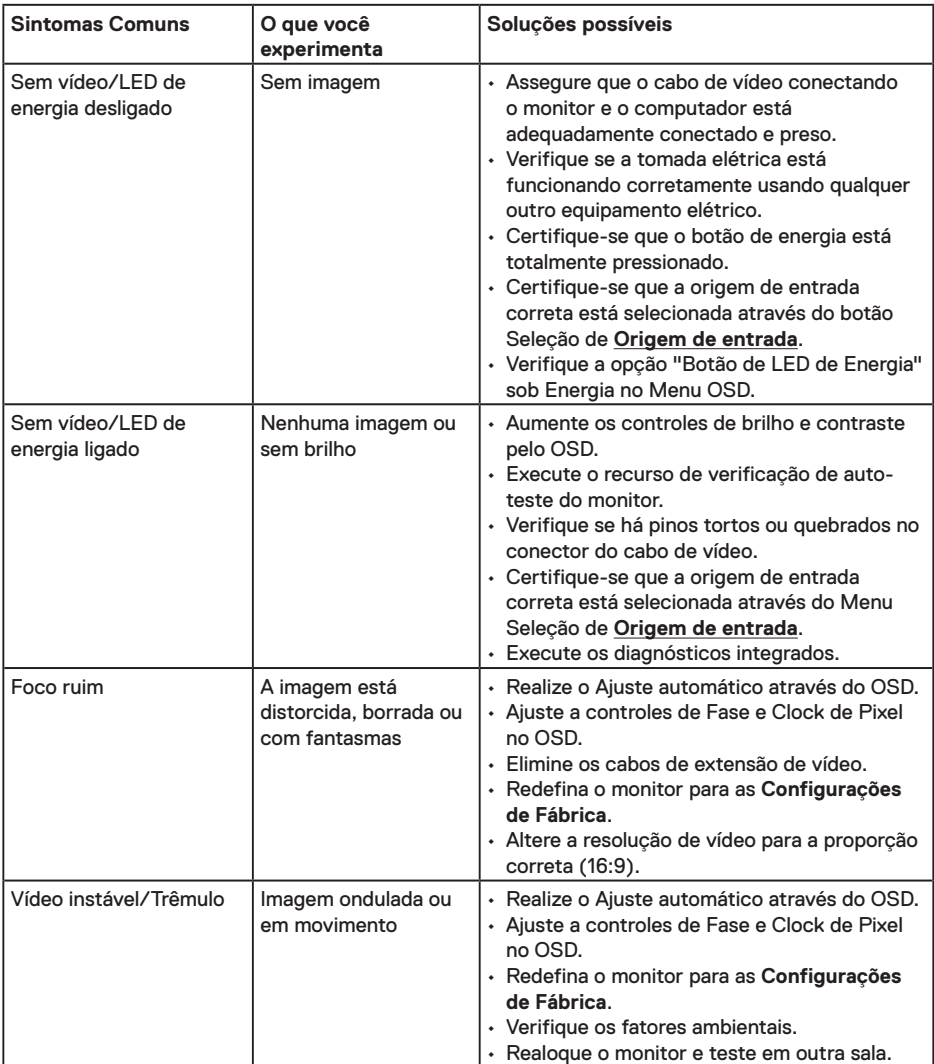

DELL

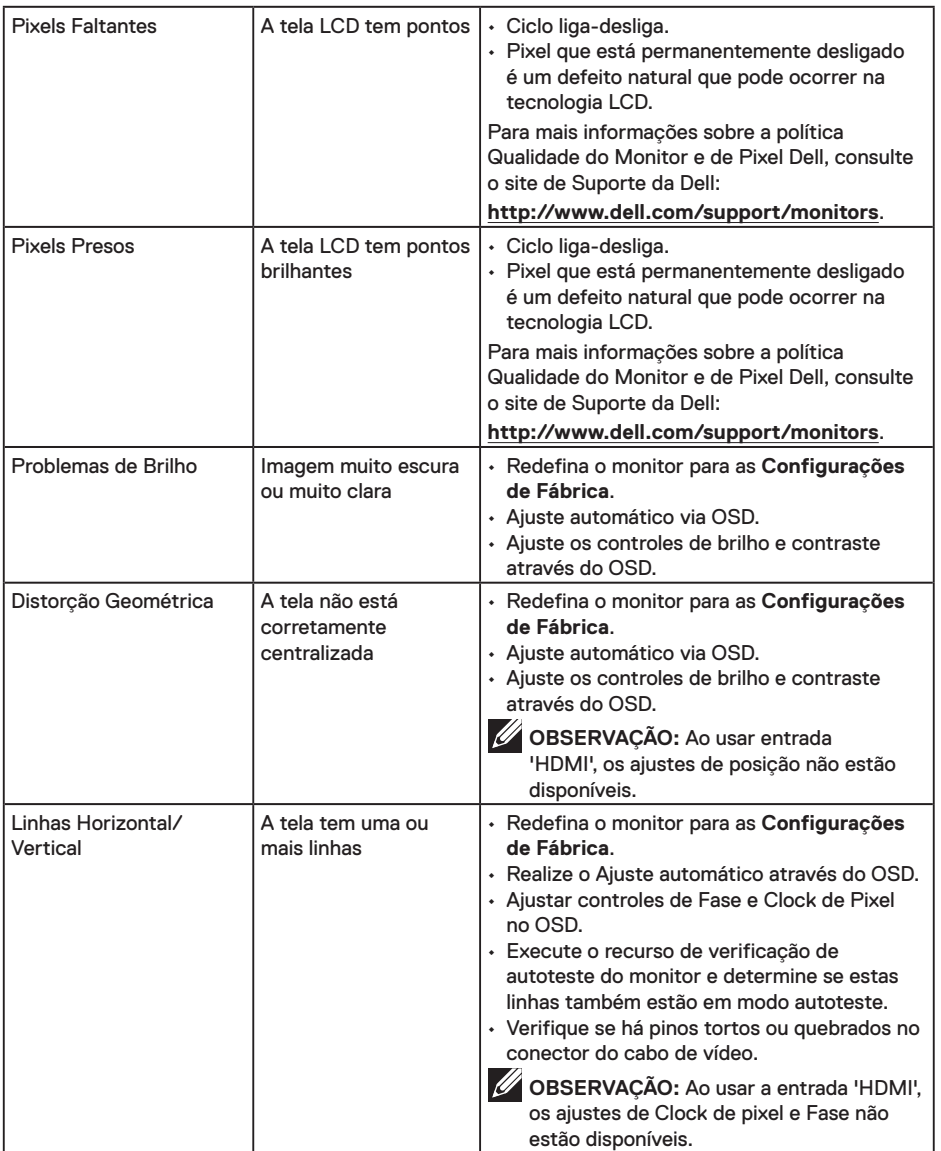

**40** │ **Resolução de Problemas**

 $\int$ DELL

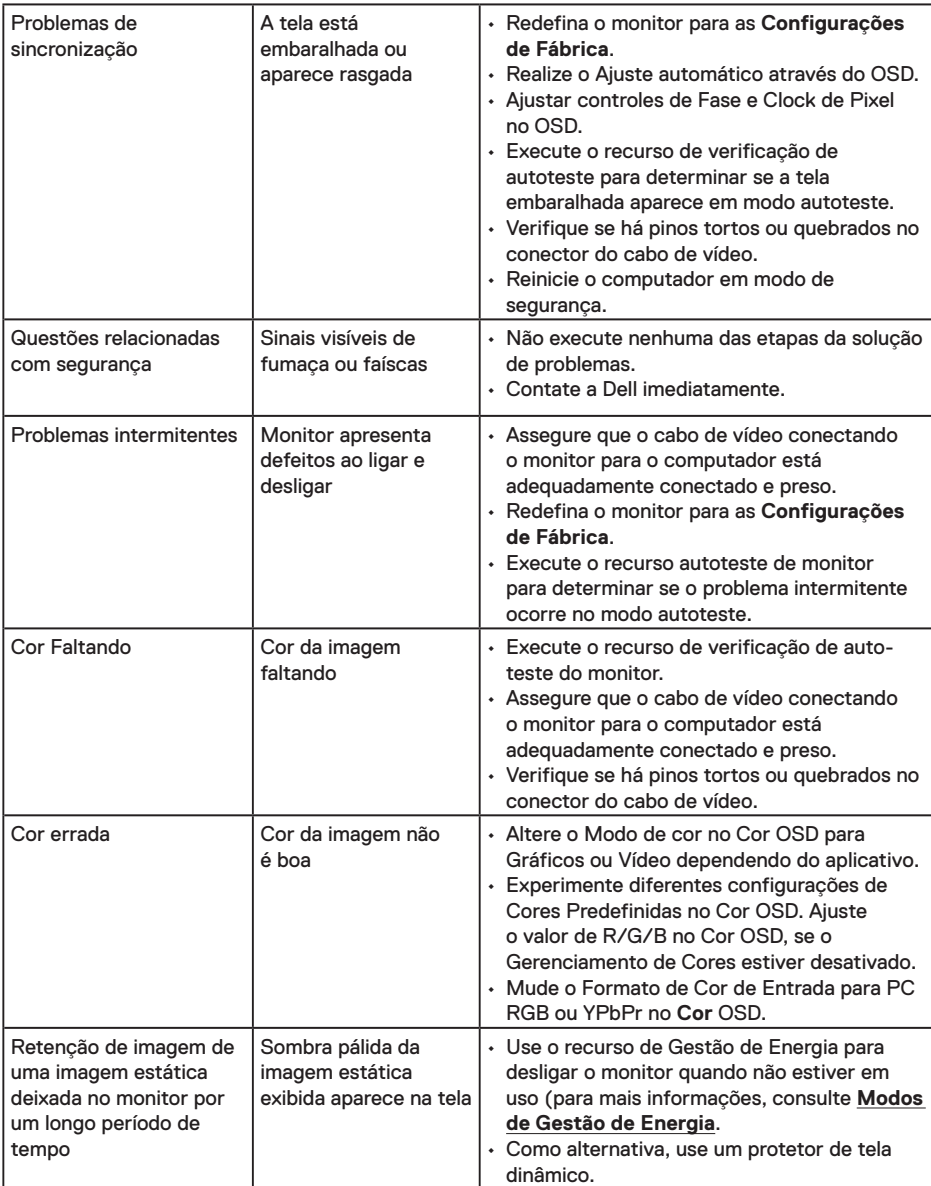

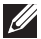

**OBSERVAÇÃO:** Ao escolher modo HDMI , a função Ajuste automático não estará disponível.

## <span id="page-41-0"></span>**Problemas específicos do produto**

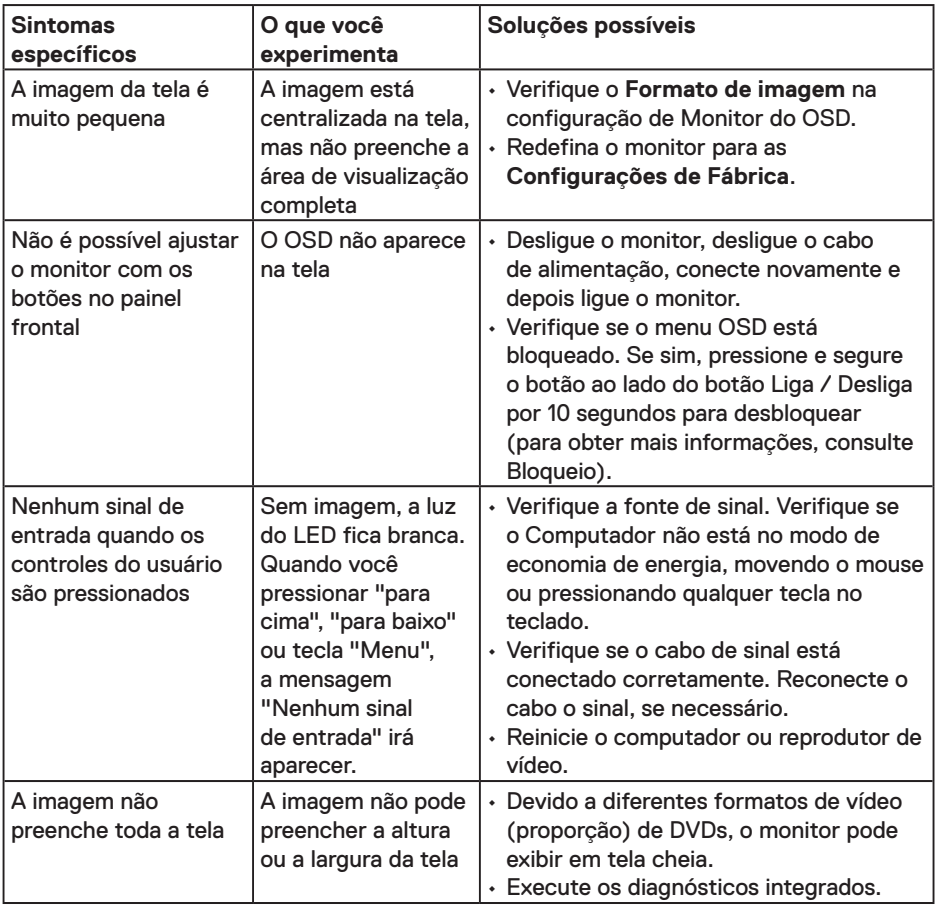

## <span id="page-42-0"></span>**Problemas da Barra de Som Dell**

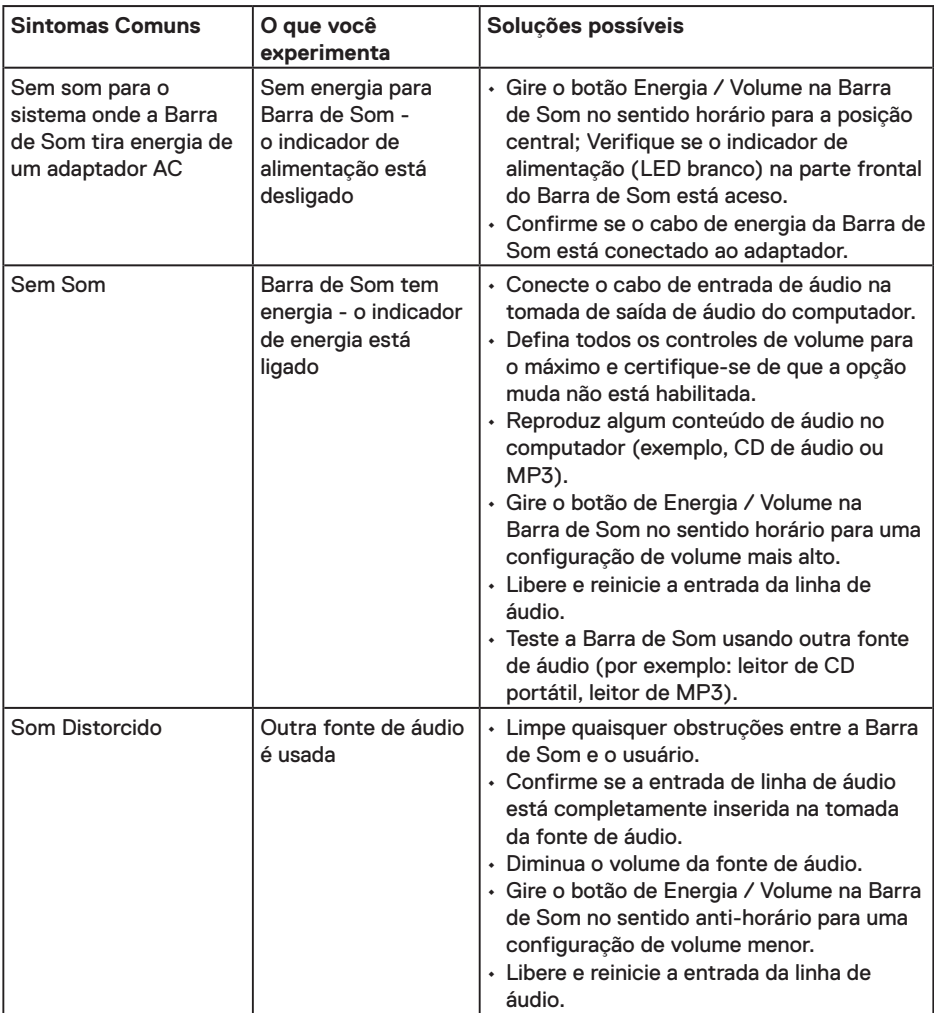

 $(\overline{DCLL})$ 

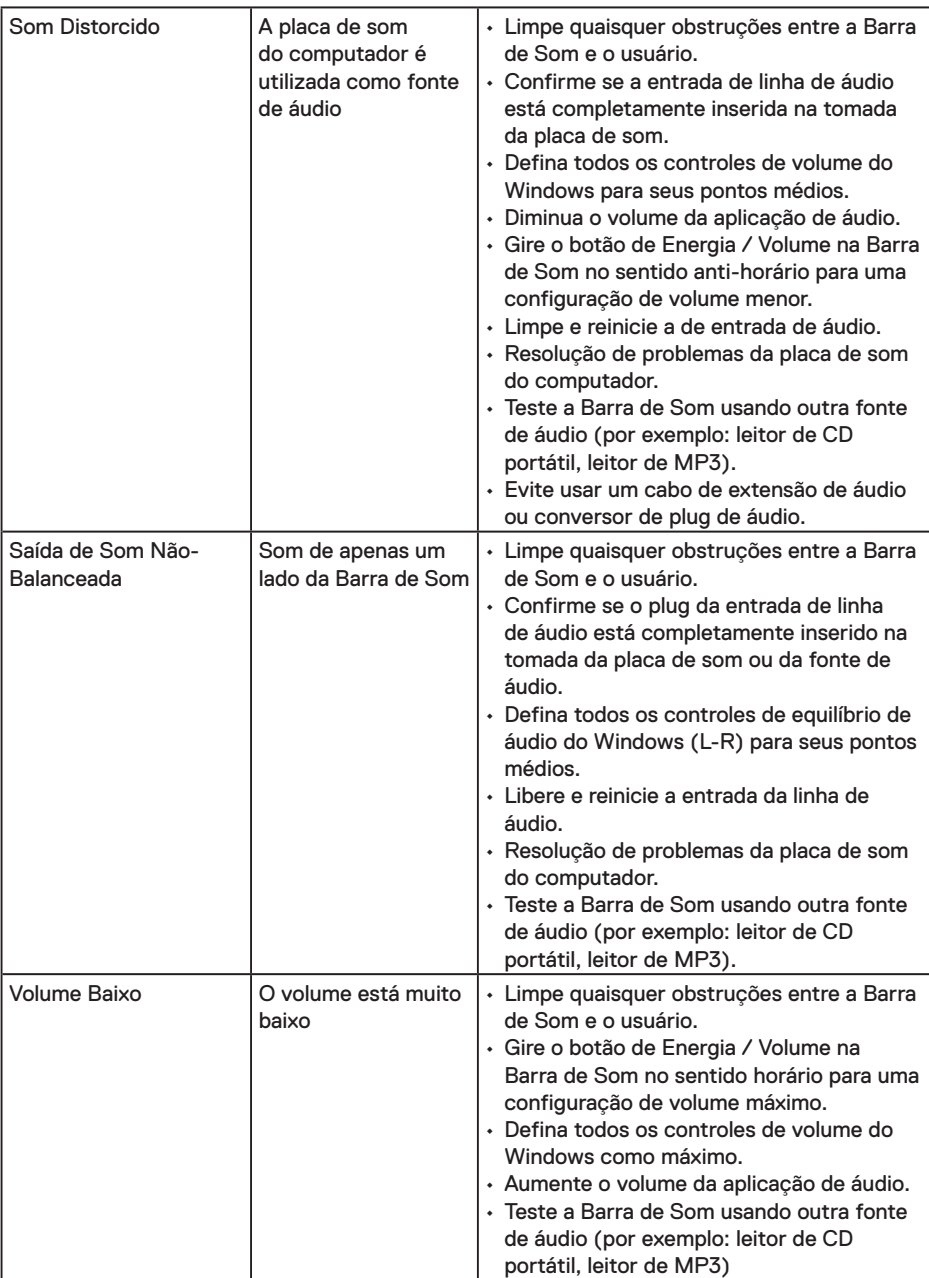

 $\int$ DELL

## <span id="page-44-0"></span>**Apêndice**

### **Instruções de Segurança**

**AVISO: O uso de controles, ajustes ou procedimentos diferentes daqueles especificados nesta documentação pode resultar em exposição a riscos de choque elétricos e/ou mecânicos.** 

Para obter informações sobre instruções de segurança, consulte o *Guia de informações do produto*.

## **Avisos da FCC (somente para os EUA) e Outras informações regulamentares**

Para avisos da FCC e outras informações regulamentares, veja o website regulamentar em www.dell.com/regulatory\_compliance.

**Este dispositivo está em conformidade com a Parte 15 das Normas da FCC. A operação está sujeita às condições a seguir:**

- (1) este dispositivo não pode ocasionar interferência prejudicial.
- (2) este dispositivo deve aceitar qualquer interferência recebida, inclusive interferências que possam causar uma operação indesejada.

### **Entre em contato com a Dell**

Para clientes nos Estados Unidos, disque 800-WWW-DELL (800-999-3355).

**OBSERVAÇÃO:** Se você não tem uma conexão de Internet ativa, pode encontrar as informações de contato na nota fiscal de compra, fatura na embalagem, nota, ou catálogo de produtos da Dell.

**A Dell oferece várias opções de suporte e serviços on-line e por telefone. A disponibilidade varia de acordo com o país e o produto, e alguns serviços podem não estar disponíveis em todas as áreas.**

- Assistência técnica Online **www.dell.com/support/monitors**
- Contate a Dell **www.dell.com/contactdell**

DELI